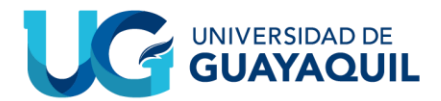

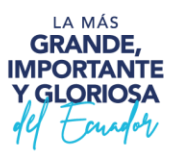

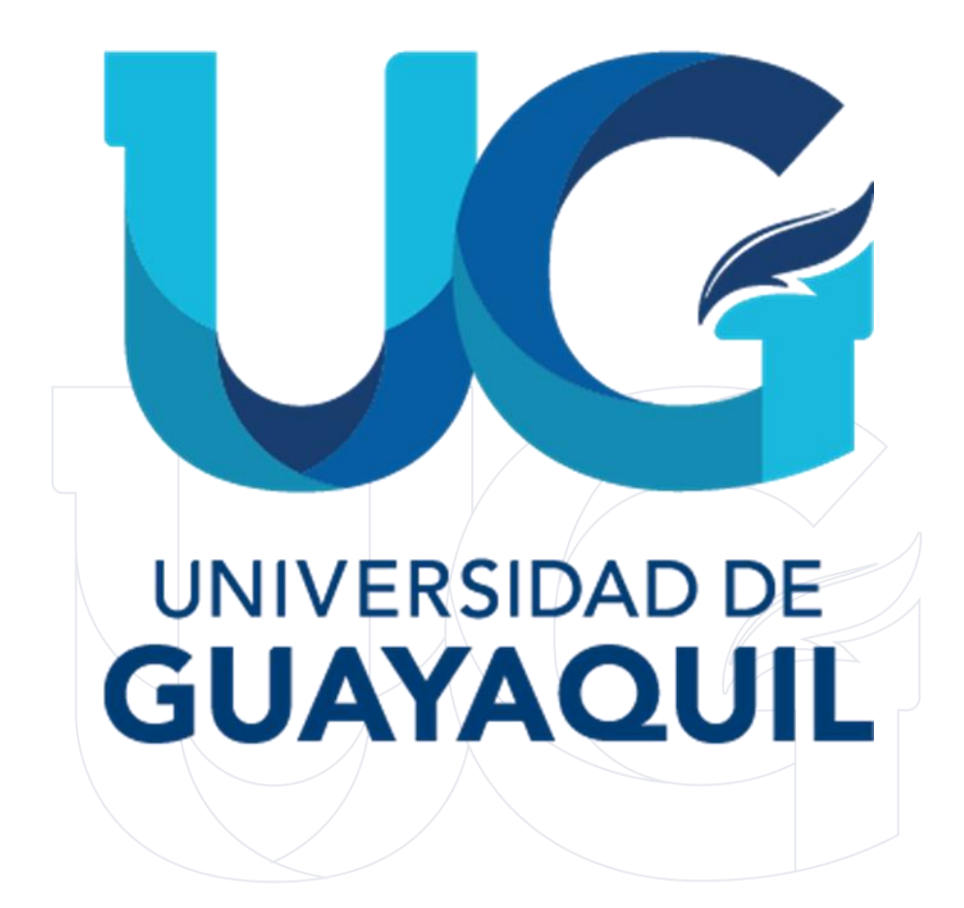

## **INSTRUCTIVO PRÁCTICAS PRE PROFESIONALES ESTUDIANTE.**

Decanato de Formación Académica y Profesional Cdla. Universitaria "Universidad de Guayaquil" Av. Delta S/N y Av. Kennedy Guayaquil, Ecuador

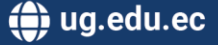

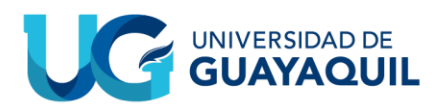

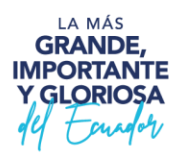

## **Contenido del Manual de Usuario:**

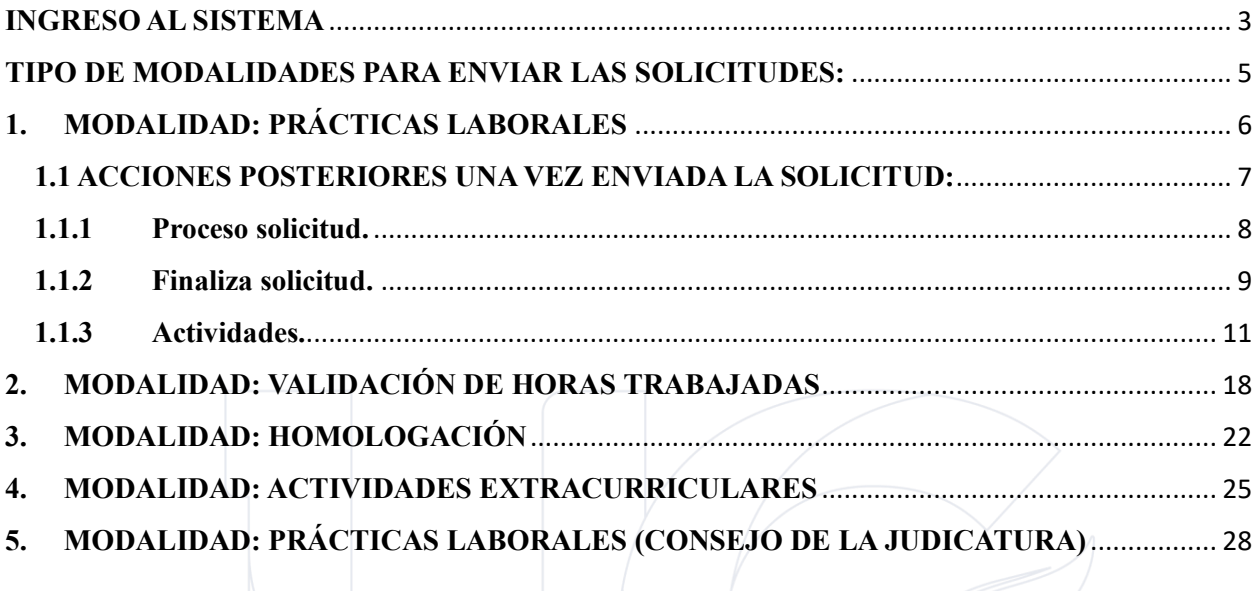

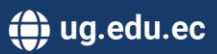

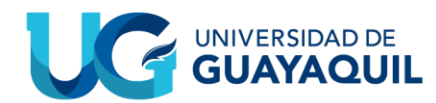

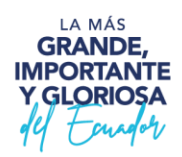

### **INGRESO AL SISTEMA**

<span id="page-2-0"></span>1. Ingresar a la página de la Universidad de Guayaquil (www.ug.edu.ec) → Servicios en Línea.

Al siguiente link:<https://www.ug.edu.ec/>

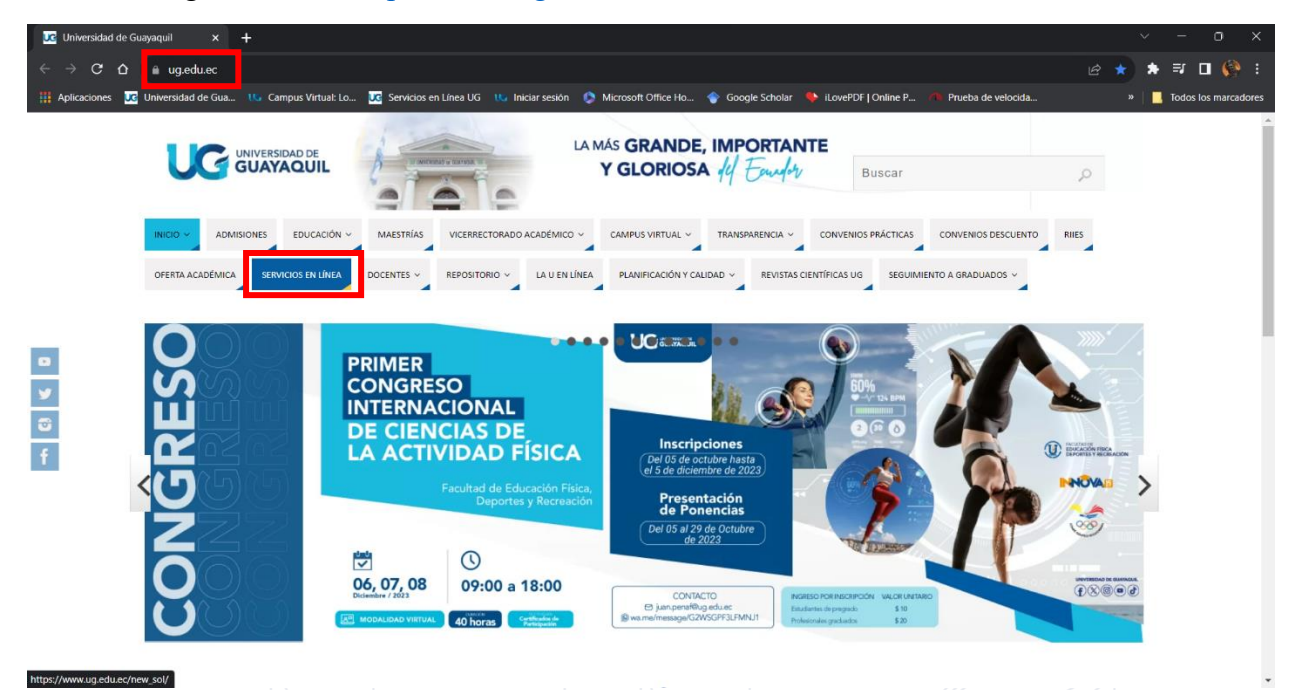

2. Seleccionar la opción **ESTUDIANTES**.

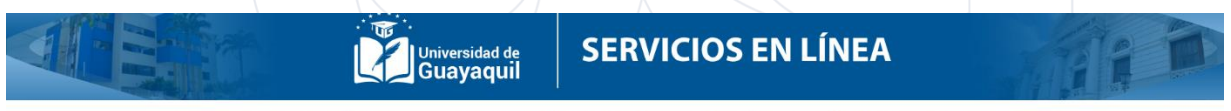

Estimado usuario, con la finalidad de mejorar nuestros SERVICIOS EN LINEA, hemos segmentado los aplicativos informáticos en función de los siguientes perfiles.<br>En caso de necesitar SOPORTE TÉCNICO, comuniquese al correo: s

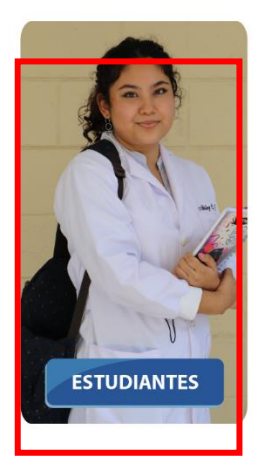

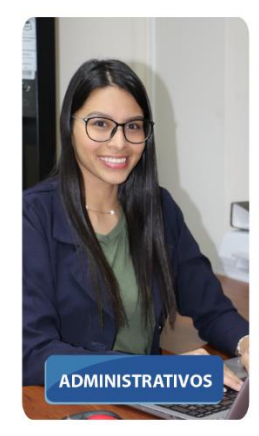

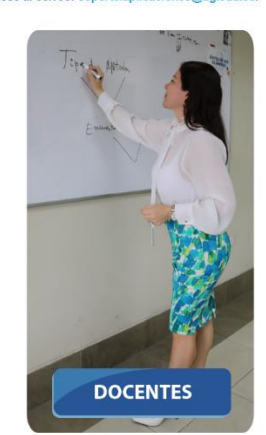

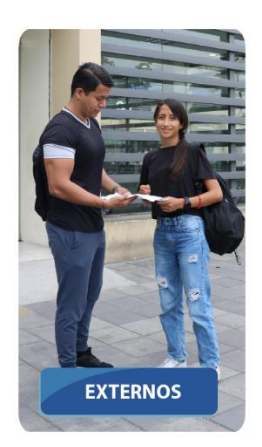

Decanato de Formación Académica y Profesional Cdla. Universitaria "Universidad de Guayaquil" Av. Delta S/N y Av. Kennedy Guayaquil, Ecuador

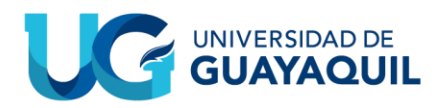

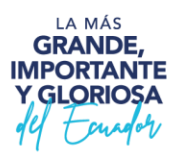

3. Se mostrará el SIUG **ESTUDIANTIL**. Para ingresar al aplicativo, deberá ingresar con su usuario y contraseña del SIUG.

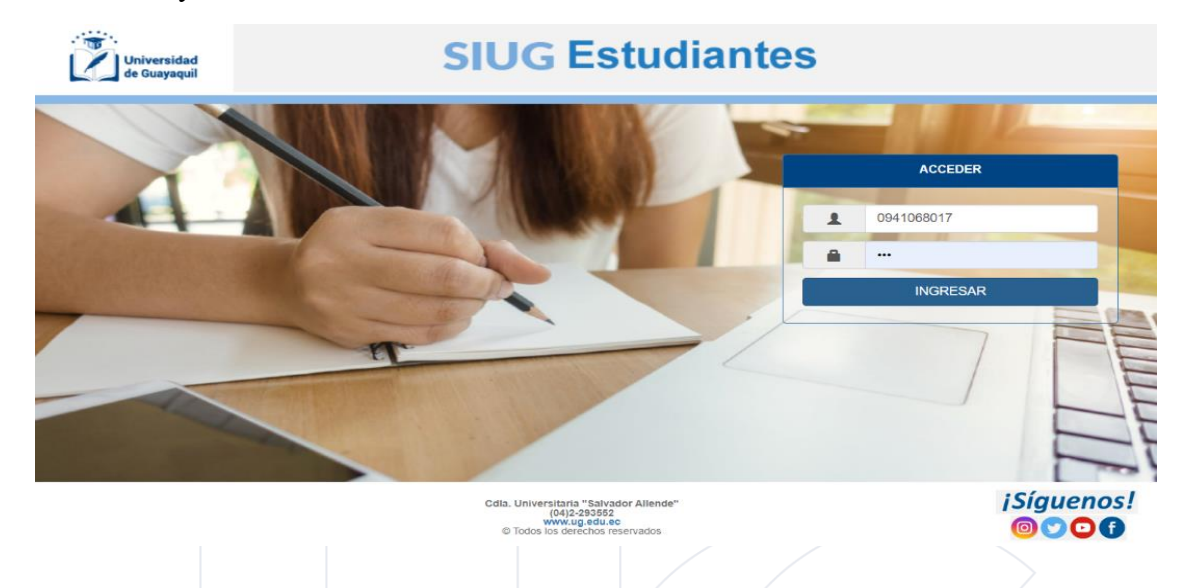

- 4. Posterior al ingreso se mostrará el menú "Prácticas Preprofesionales" con una opción:
	- Registra Solicitud.

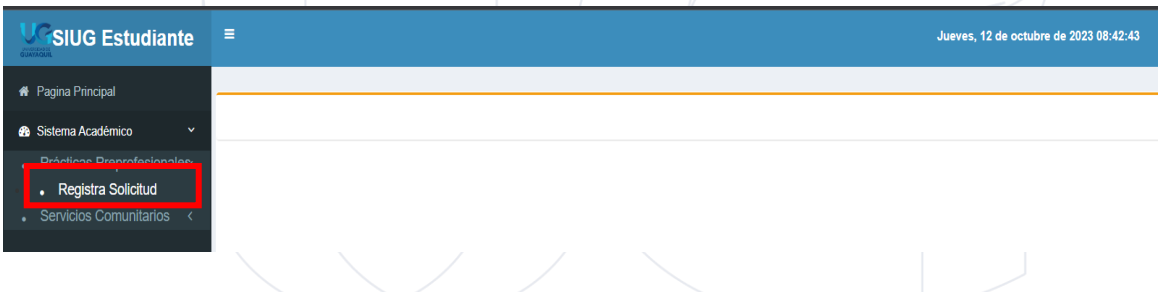

Al darle clic a la opción "Registra Solicitud" se mostrará una ficha en la cual contará con dos pestañas:

- Datos Iniciales
- Validación

En la opción de datos iniciales encontrará los campos de:

- Facultad: Contará con su respectiva facultad, y esta misma podrá ser cambiada en caso que se encuentre cursando más de una carrera en una facultad distinta.
- Carrera: Se presentará con su carrera actual y podrá ser modificado en caso que curse una carrera distinta adicionalmente.
- Periodo: Mostrará de forma permanente el ciclo actual en el que se está realizando la solicitud.
- Modalidad: Le permitirá seleccionar el tipo de solicitud que se va a proceder a realizar.

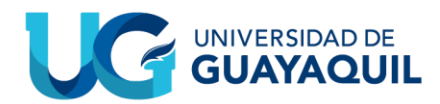

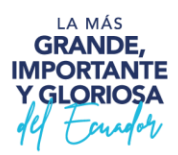

#### <span id="page-4-0"></span>**TIPO DE MODALIDADES PARA ENVIAR LAS SOLICITUDES:**

- o 1) Prácticas Laborales
- o 2) Validación de Horas Trabajadas
- o 3) Homologación
- o 4) Actividades Extracurriculares
- o 5) Prácticas Laborales (Consejo de la Judicatura)

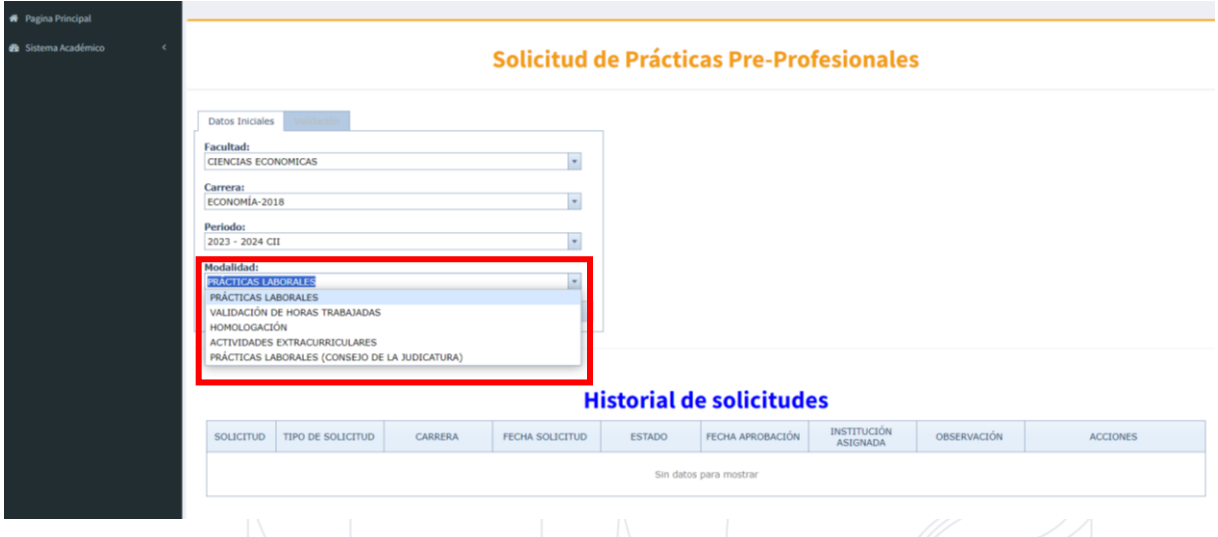

En la pestaña de Validación encontraremos los requerimientos necesarios para procesar dicha solicitud, así como sus respectivos estados, los cuales siempre y cuando sean cumplidos darán paso a la habilitación de la opción de "Crear Solicitud".

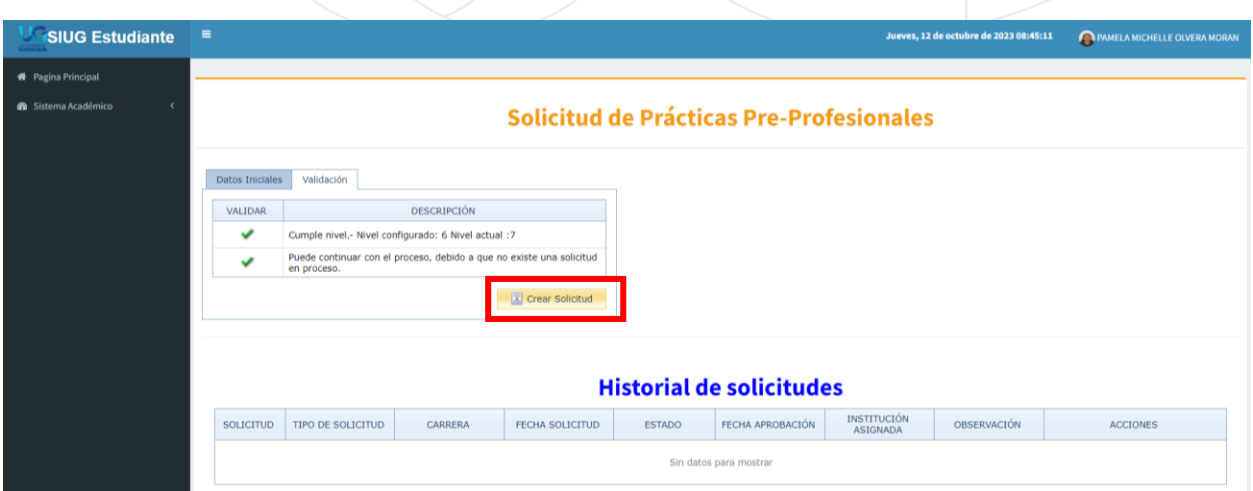

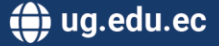

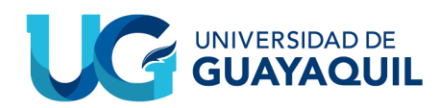

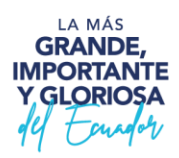

## <span id="page-5-0"></span>**1. MODALIDAD: PRÁCTICAS LABORALES**

Esta acción nos llevará a una pequeña ventana en la cual podremos verificar que nuestros datos personales estén correctos, en esta misma pestaña se encontrarán dos opciones las cuales son: "Generar Solicitud" y "Regresar".

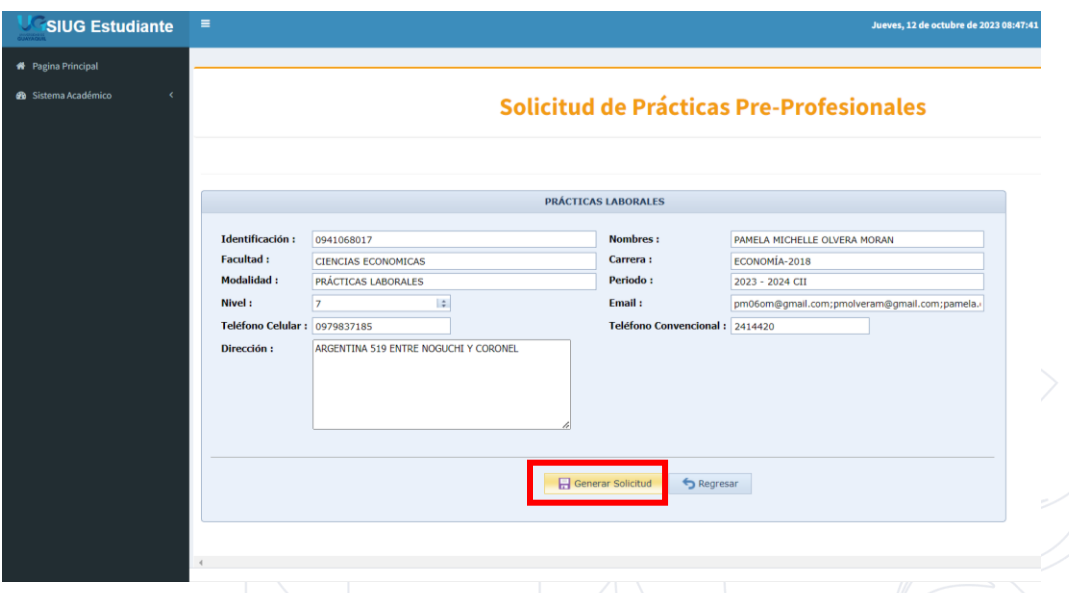

Una vez verificados nuestros datos procederemos a seleccionar la opción de "Generar Solicitud", esto abrirá una ventana la cual nos pedirá por última vez el confirmar nuestras acciones.

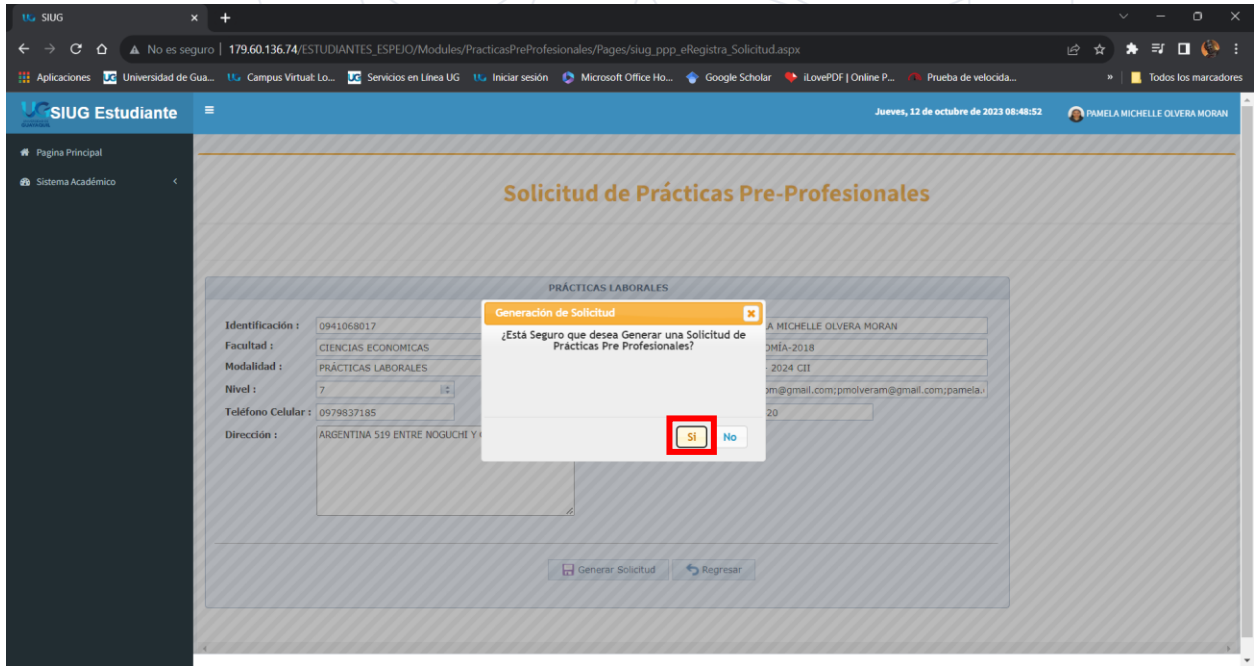

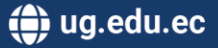

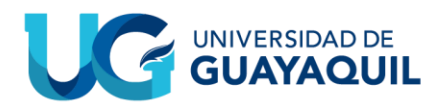

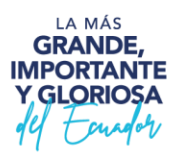

#### <span id="page-6-0"></span>**1.1 ACCIONES POSTERIORES UNA VEZ ENVIADA LA SOLICITUD:**

Ya generada la solicitud podremos comprobar su estado en el "Historial de Solicitudes" en donde se mostrarán distintos datos relacionados a la solicitud. Adicionalmente contaremos con las opciones de: "Detalle" y "Eliminar Solicitud".

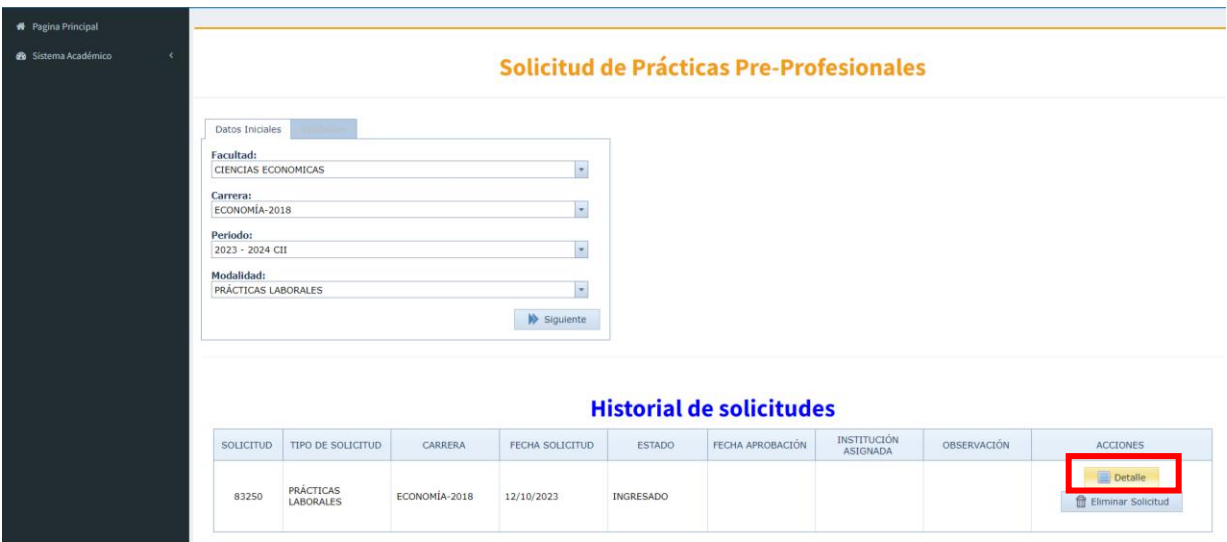

**NOTA: Los campos de: "Fecha de aprobación, Institución Asignada, y "Observación" serán llenados por el/la gestor(a) correspondiente una vez sea aprobada la solicitud.**

Al seleccionar la opción "Detalle", nos enviará a una pestaña en la cual podremos ver más a detalle los datos referentes a nuestra solicitud.

**NOTA: Solo el "Tipo de Solicitud", "Estudiante", "Email", "Solicitud", y "Carrera" contarán con datos asignados al momento de generar la solicitud, puesto que el resto serán asignados por el gestor correspondiente al aprobar la solicitud.**

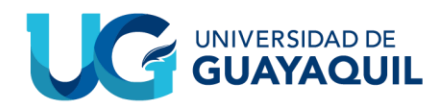

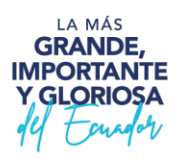

#### <span id="page-7-0"></span>**1.1.1 Proceso solicitud.**

Esta misma pestaña contará con dos opciones: "Descargar Solicitud" y "Regresar". La Solicitud se genera de forma automática, y la misma irá dirigida a él/la director(a) de su respectiva carrera.

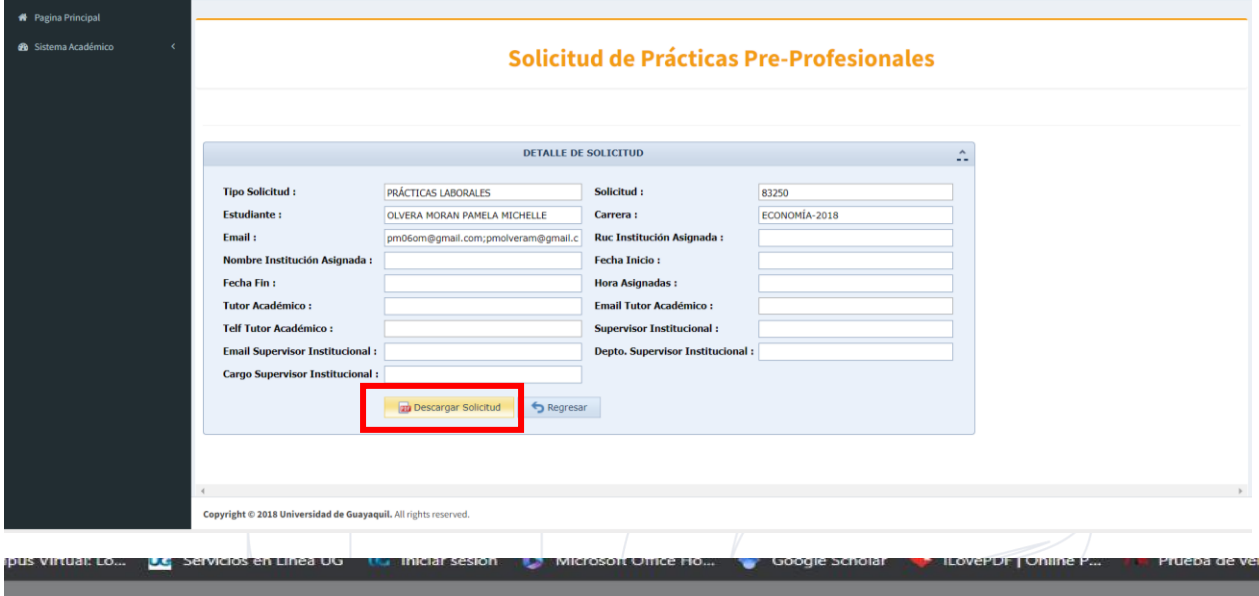

**Documento Cargado** 

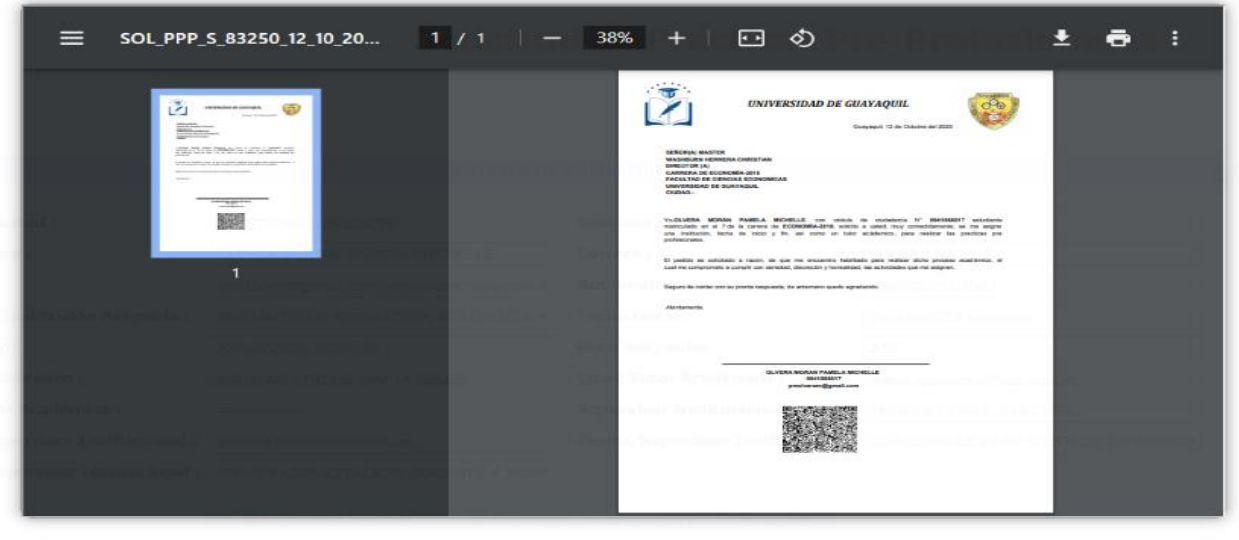

**NOTA: Es altamente recomendado descargar la solicitud previamente mencionada y mantenerla como una prueba de su participación en el programa de Prácticas Pre Profesionales.**

Decanato de Formación Académica y Profesional Cdla. Universitaria "Universidad de Guayaquil" Guayaquil, Ecuador

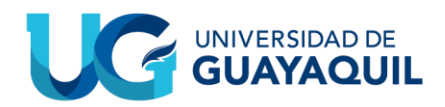

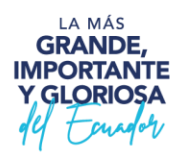

#### <span id="page-8-0"></span>**1.1.2 Finaliza solicitud.**

Una vez aprobada la solicitud, se mostrarán en el Historial de Solicitudes como el estado de la solicitud a cambiado de "Ingresado" a "Cursando", además de los campos de "Fecha de Aprobación", e "Institución Asignada" ahora contienen la información correspondiente.

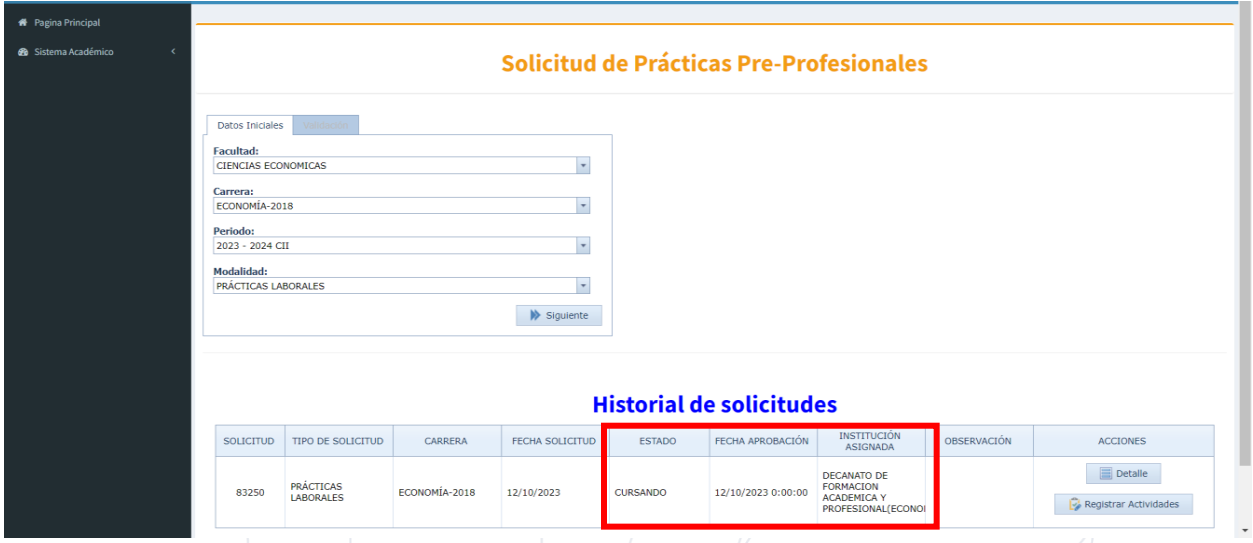

De igual forma si se consultan los detalles de la solicitud, se podrá comprobar como ahora ya cuentan con la información correspondiente.

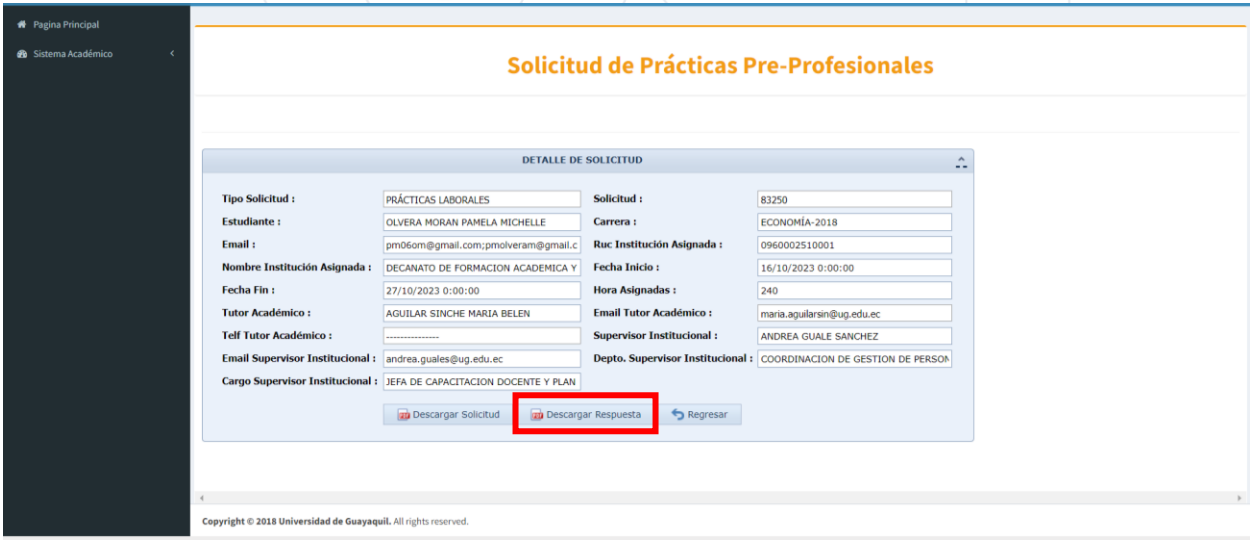

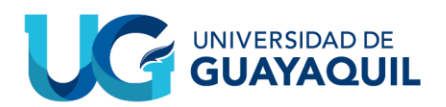

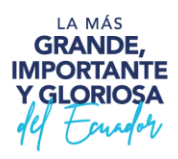

Adicionalmente ahora se presenta la opción de "Descargar Respuesta" siendo este un documento generado automáticamente.

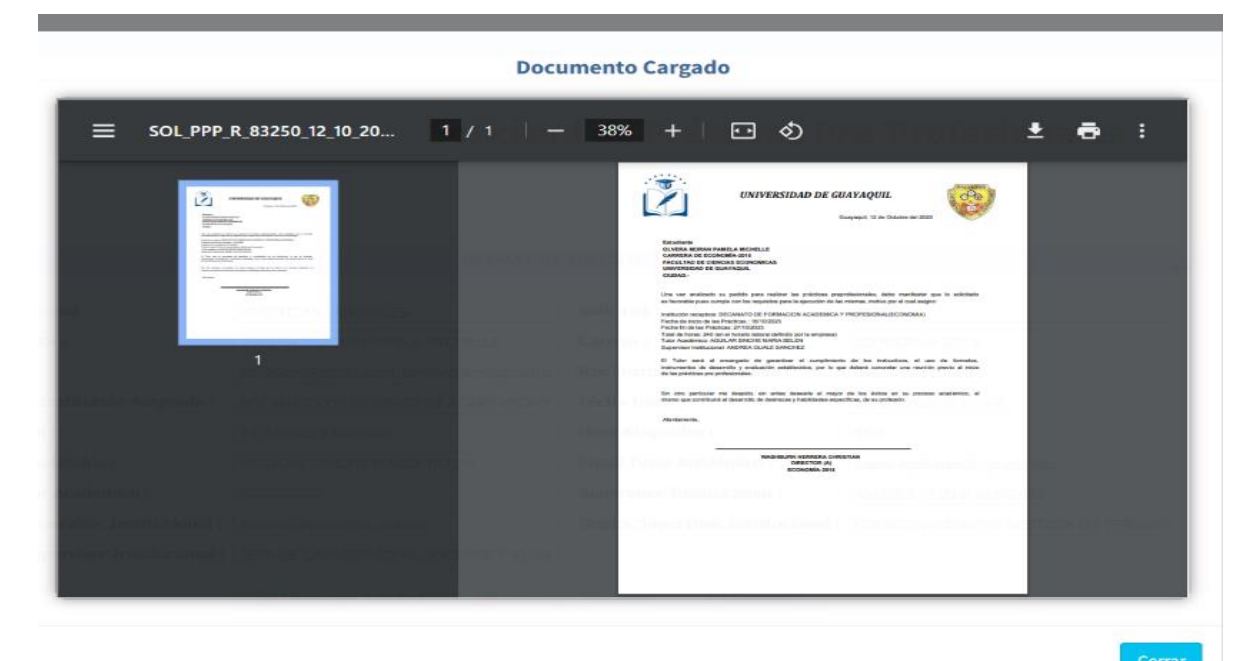

**NOTA: Es altamente recomendado descargar la solicitud previamente mencionada y mantenerla como una prueba de su participación en el programa de Prácticas Pre Profesionales.**

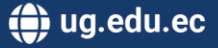

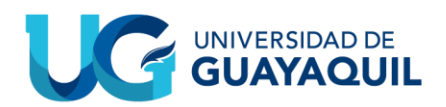

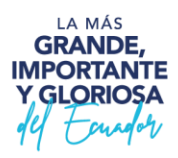

#### <span id="page-10-0"></span>**1.1.3 Actividades.**

Por otro lado, al momento de seleccionar la opción de "Registrar Actividades", si accedemos a esta opción, podremos ver una nueva pestaña llamada "Registro de Actividades".

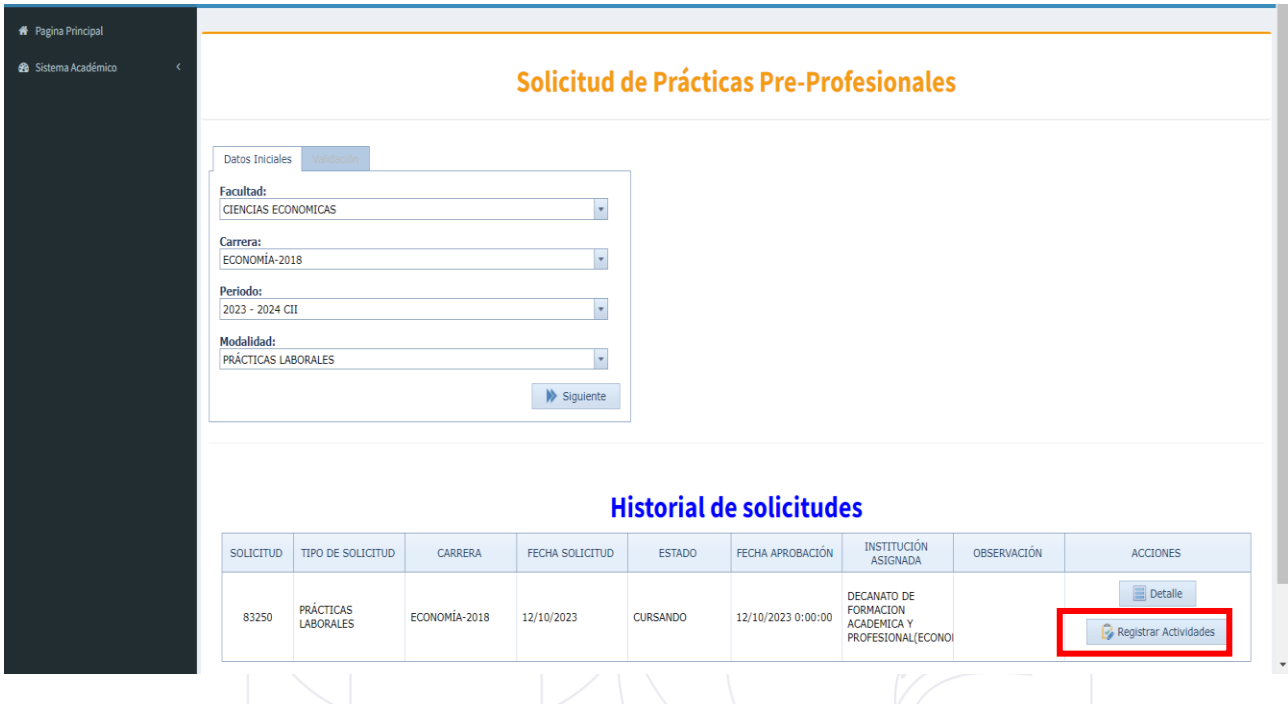

En esta pestaña podremos ver el número de semanas asignadas, así como nuestra facultad, carrera, identificación, e identificación de nuestr@ tutor(a).

Para registrar las actividades, debemos darle clic al símbolo ">" para poder visualizar la tabla que nos permitirá registrar las actividades.

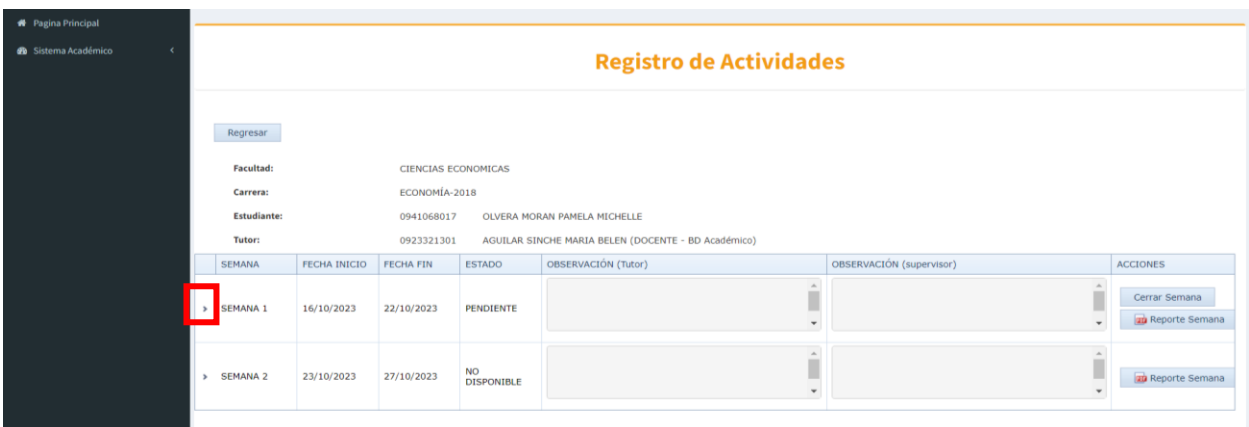

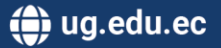

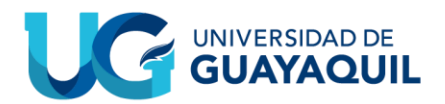

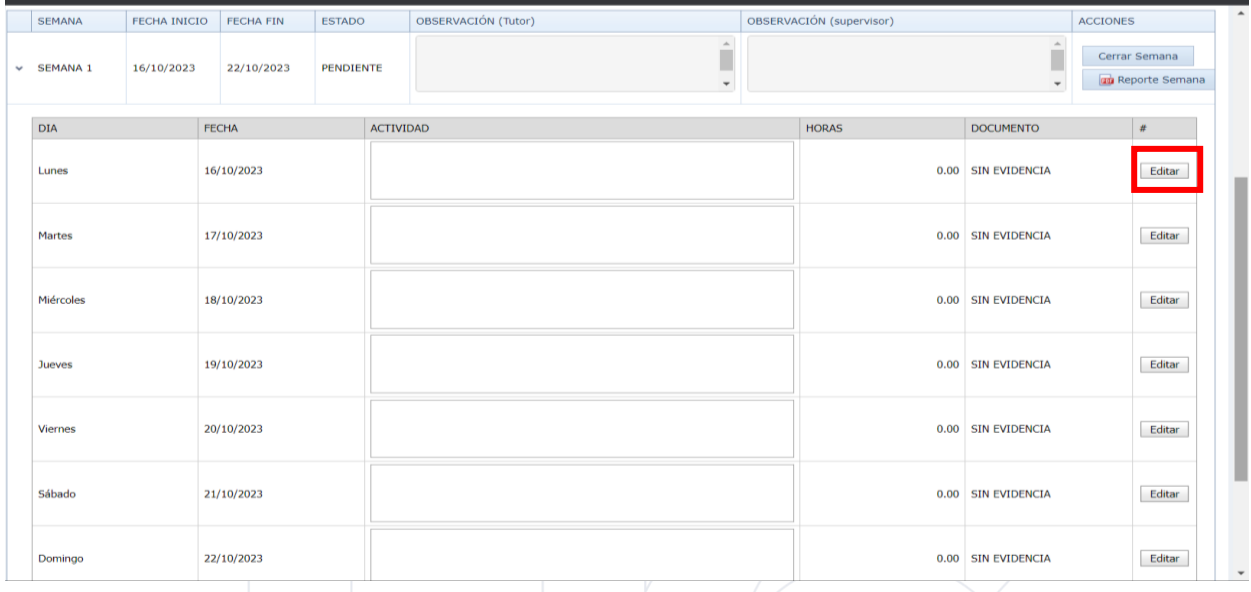

Para poder registrar las actividades debemos darle clic al botón "Editar".

Posterior a esta acción el sistema nos permitirá editar las actividades, las horas ocupadas, y subir evidencia en formato ".pdf" de no más de 1MB, una vez finalizado y en caso de que estemos conformes procederemos a darle al botón "Grabar", caso contrario "Cancelar.

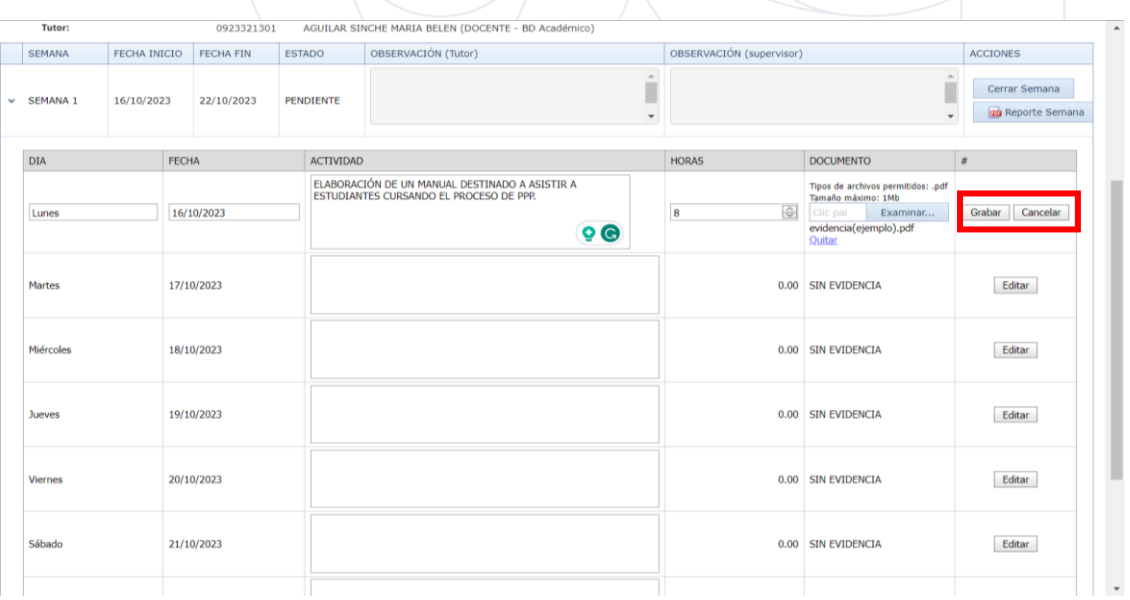

Una vez guardado podremos volver a editar los contenidos si así lo necesitamos SIEMPRE y CUANDO no hayamos CERRADO la SEMANA.

Decanato de Formación Académica y Profesional Cdla. Universitaria "Universidad de Guayaquil" Guayaquil, Ecuador

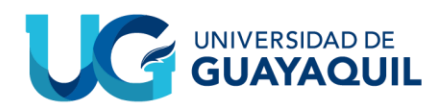

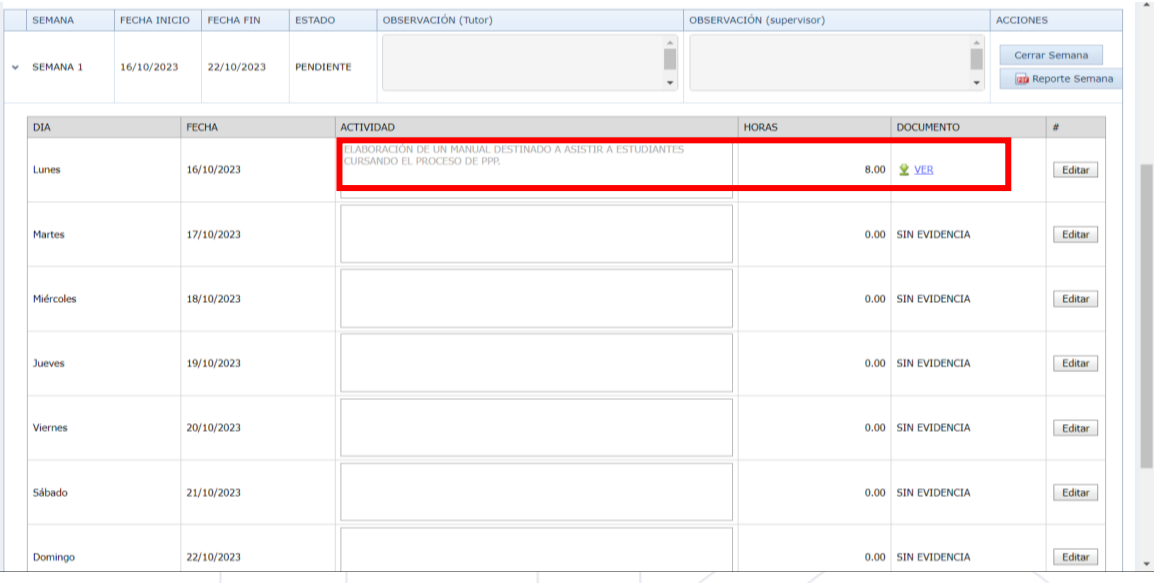

**NOTA: Después de editar los contenidos, verificar el archivo de evidencia esté subido, en caso de que no le esté deberá volverlo a subir.**

Ya completados todos los días correspondientes a nuestra semana laboral, vamos a proceder a Cerrar la Semana.

Para esto le daremos clic al botón "Cerrar Semana".

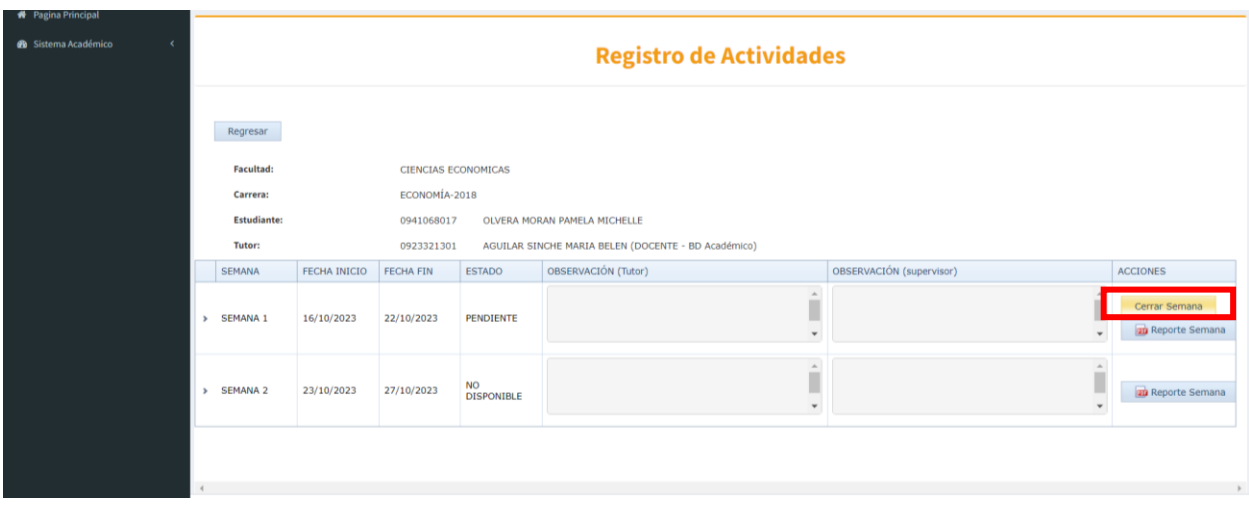

Decanato de Formación Académica y Profesional **Cdla. Universitaria "Universidad de Guayaquil"**<br>Av. Delta S/N y Av. Kennedy Guayaquil, Ecuador

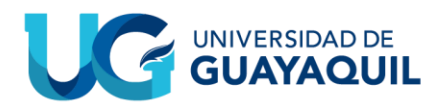

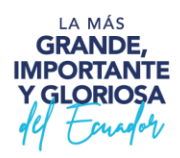

Posterior a realizar esta acción nos pedirá una confirmación de nuestras acciones, especificando que una vez se cierre la semana esta ya no será más editable y sus contenidos no podrán ser visualizados por el estudiante.

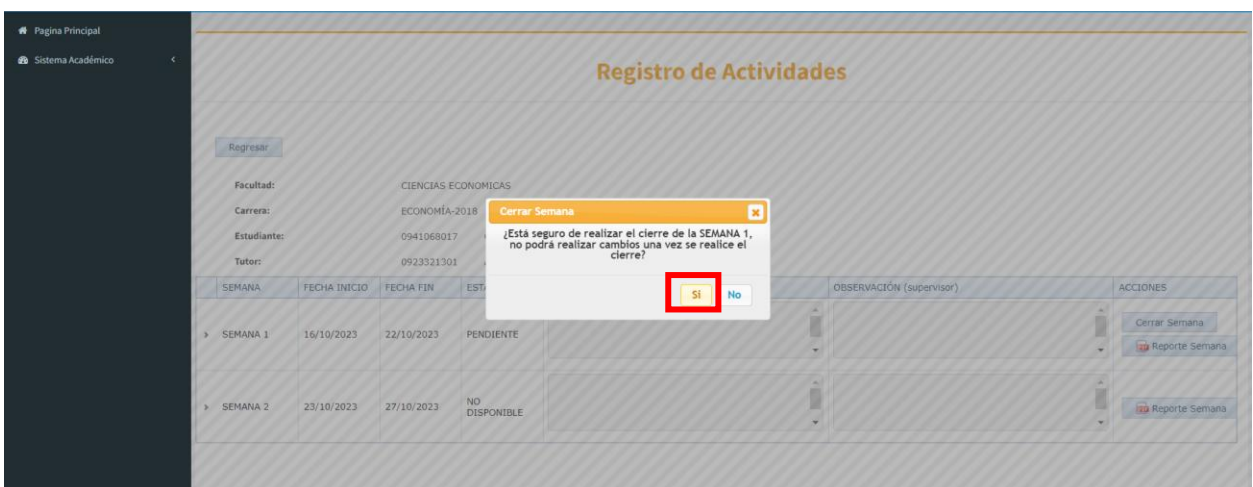

Justo como se muestra en la imagen posterior.

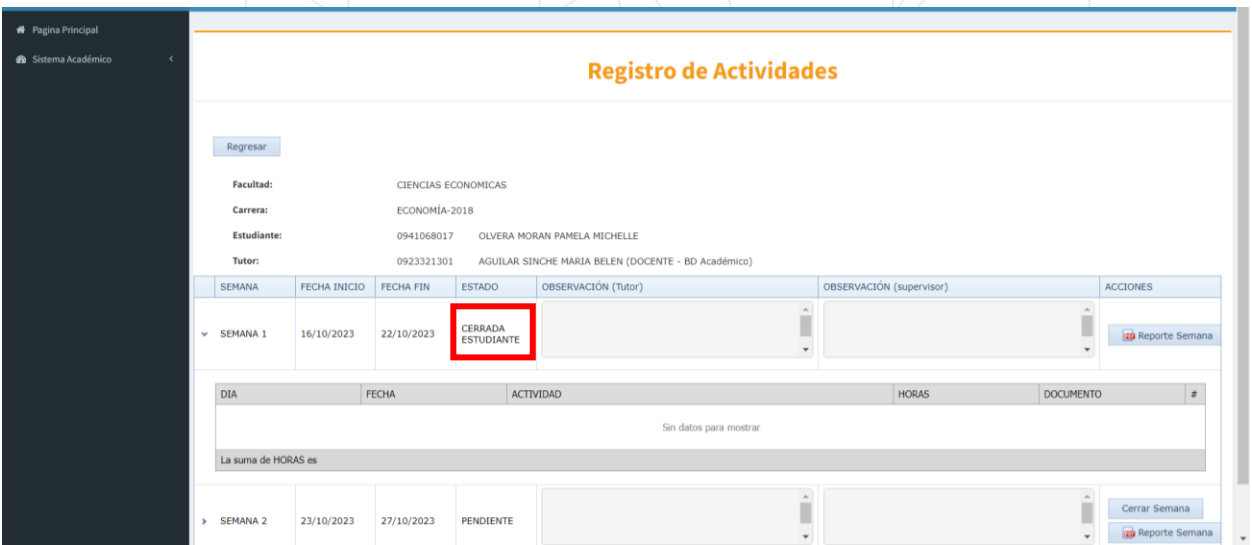

Decanato de Formación Académica y Profesional **Cdla. Universitaria "Universidad de Guayaquil"**<br>Av. Delta S/N y Av. Kennedy Guayaquil, Ecuador

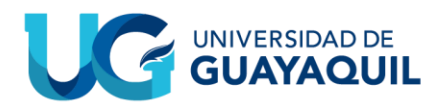

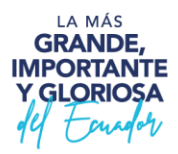

Una vez cerrada la semana podremos visualizar el reporte semanal, mismo que se genera automáticamente.

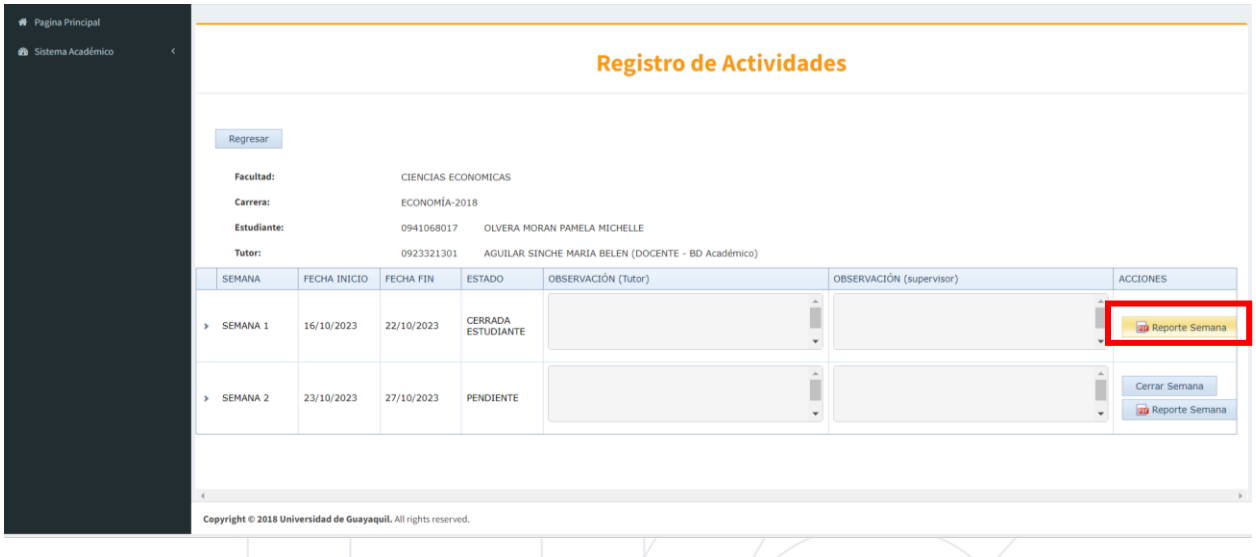

El documento correspondiente se verá similar a este.

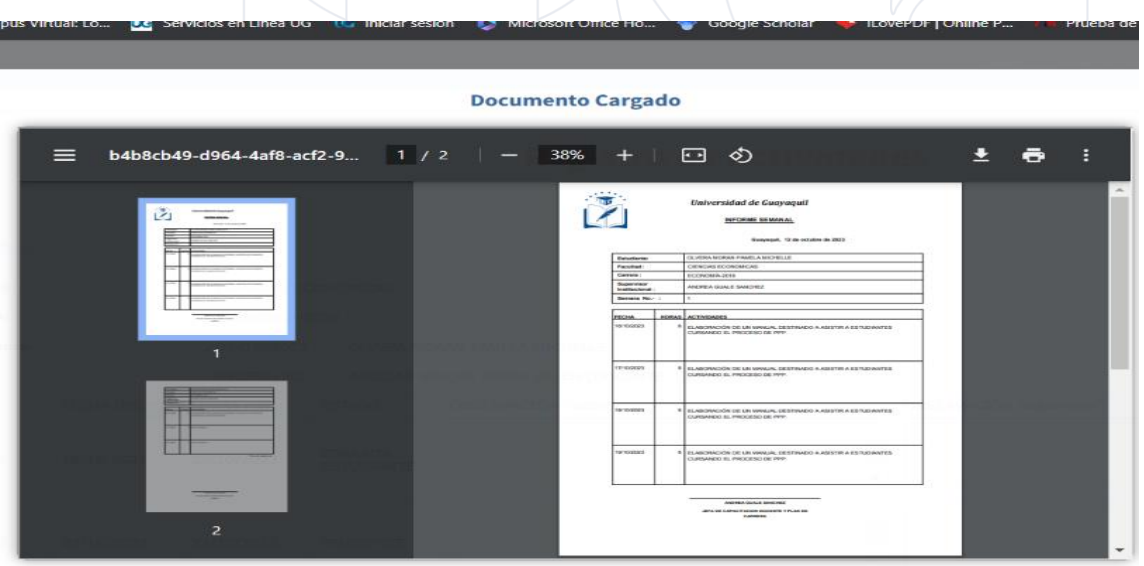

Decanato de Formación Académica y Profesional Cdla. Universitaria "Universidad de Guayaquil"<br>Av. Delta S/N y Av. Kennedy Guayaquil, Ecuador

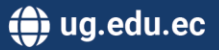

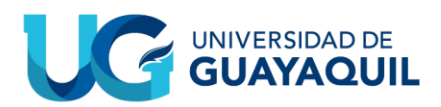

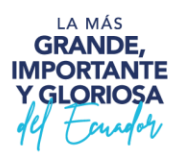

**NOTA: En caso que se intente cerrar la semana final del proceso y no se hayan cumplido las horas asignadas por el/la gestor(a), el sistema le mostrará el siguiente mensaje:**

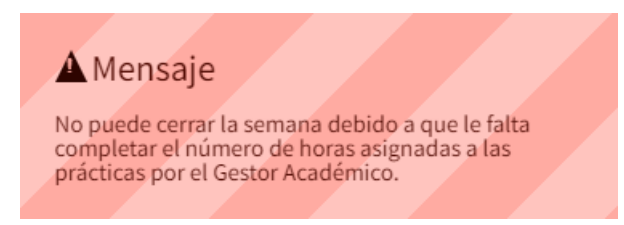

**El cuál le prohibirá el cierre de la semana y posteriormente deberá comunicarse con su respectivo gestor(a) quien podrá disminuir el número de horas para acomodar las ingresadas.**

Ya completadas todas las horas y cerradas todas las semanas se habilitará la opción de "Evaluación".

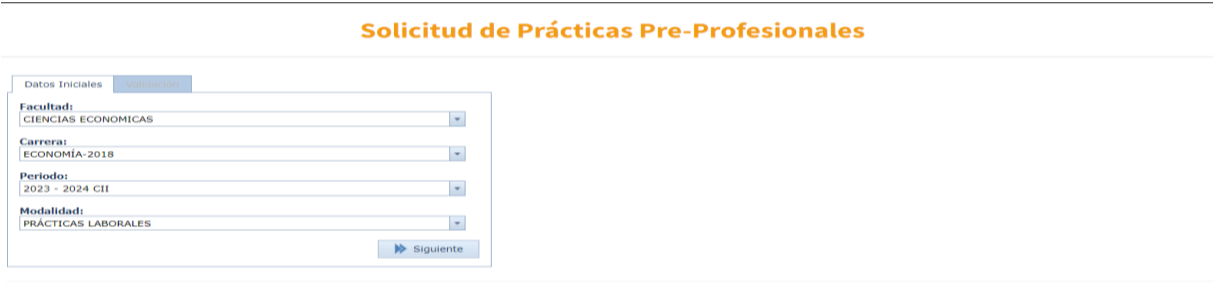

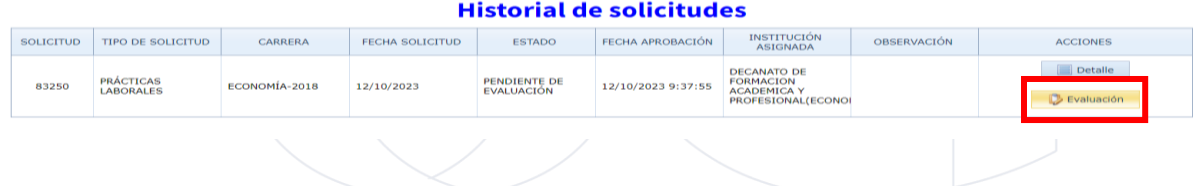

Después de darle clic a esta opción nos enviará a una nueva ventana la cual contará con una evaluación de carácter obligatorio.

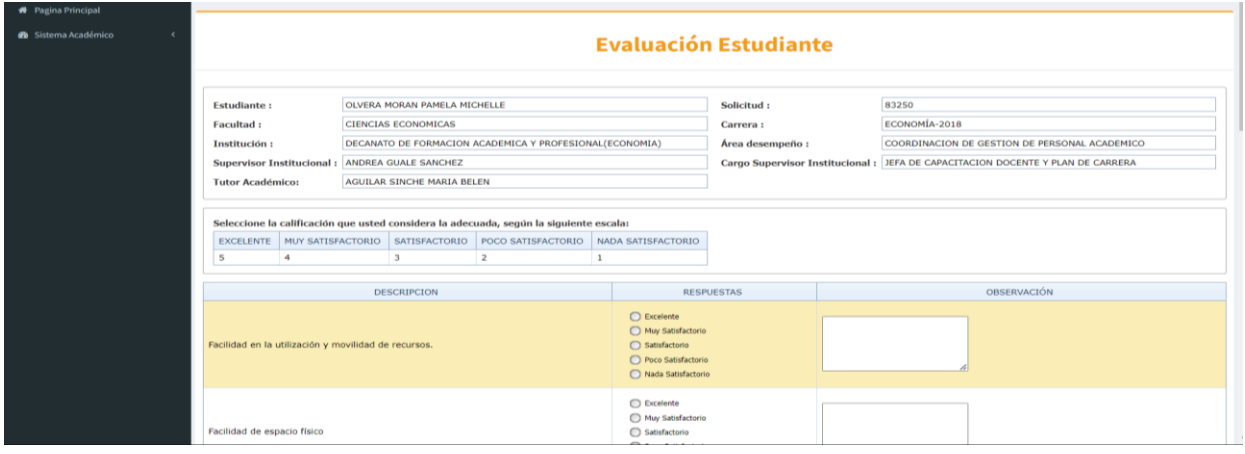

Decanato de Formación Académica y Profesional Cdla. Universitaria "Universidad de Guayaquil" Av. Delta S/N y Av. Kennedy Guayaquil, Ecuador

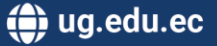

# **CONVERSIDAD DE GUAYAQUIL**

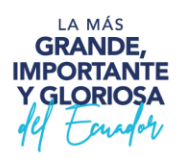

Una vez finalizada la encuesta y escrita la sugerencia opcional, guardaremos nuestros resultados dándole clic al botón "Guardar Encuesta", caso contrario le daremos al botón "Regresar".

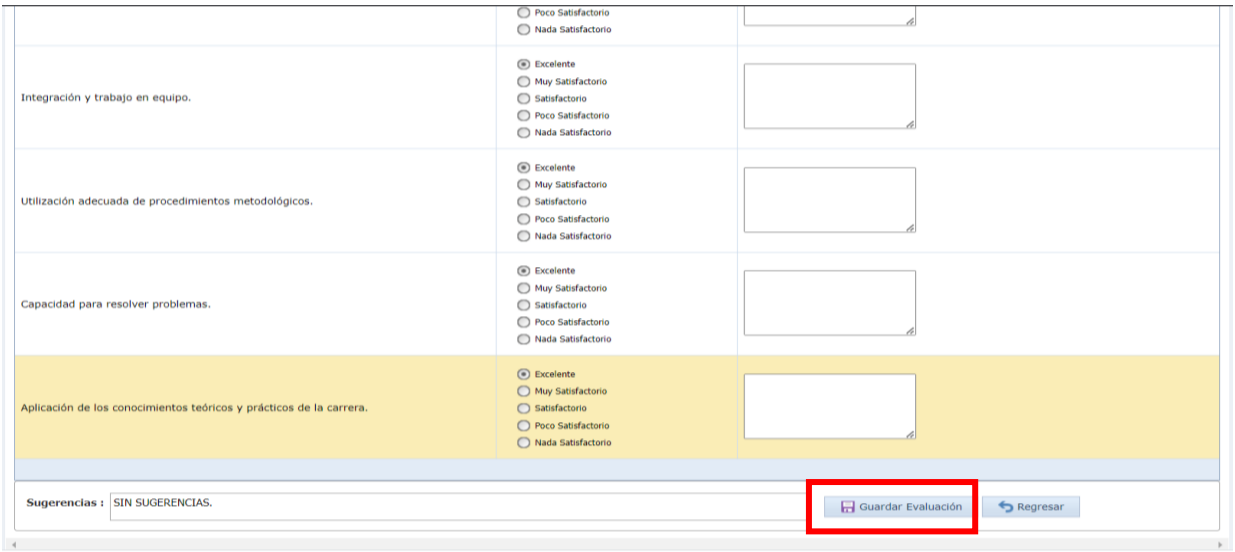

Copyright @ 2018 Universidad de Guayaquil. All rights reserved.

Luego de haber guardado la evaluación las respuestas y sugerencias serán bloqueados para editar.

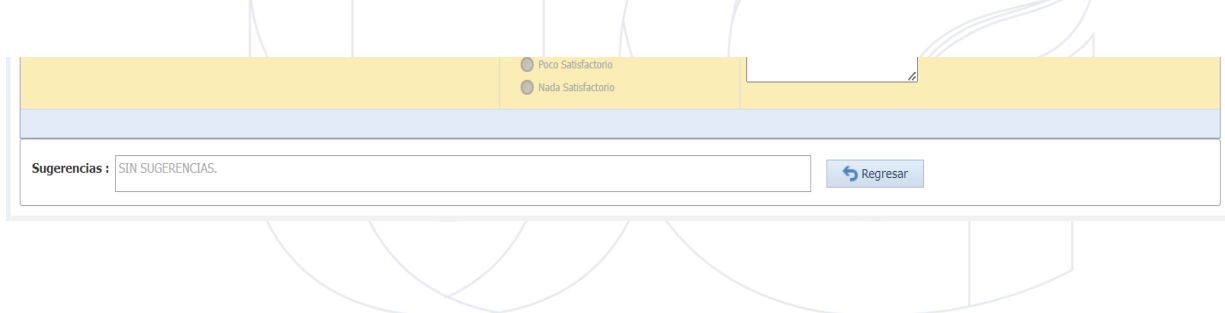

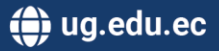

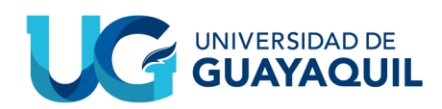

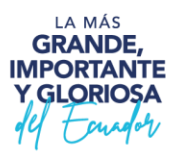

## <span id="page-17-0"></span>**2. MODALIDAD: VALIDACIÓN DE HORAS TRABAJADAS**

Similar a la solicitud de PRÁCTICAS PREPROFESIONALES, deberemos de cumplir con las condiciones necesarias y una vez cumplidas se habilitará el generar la solicitud.

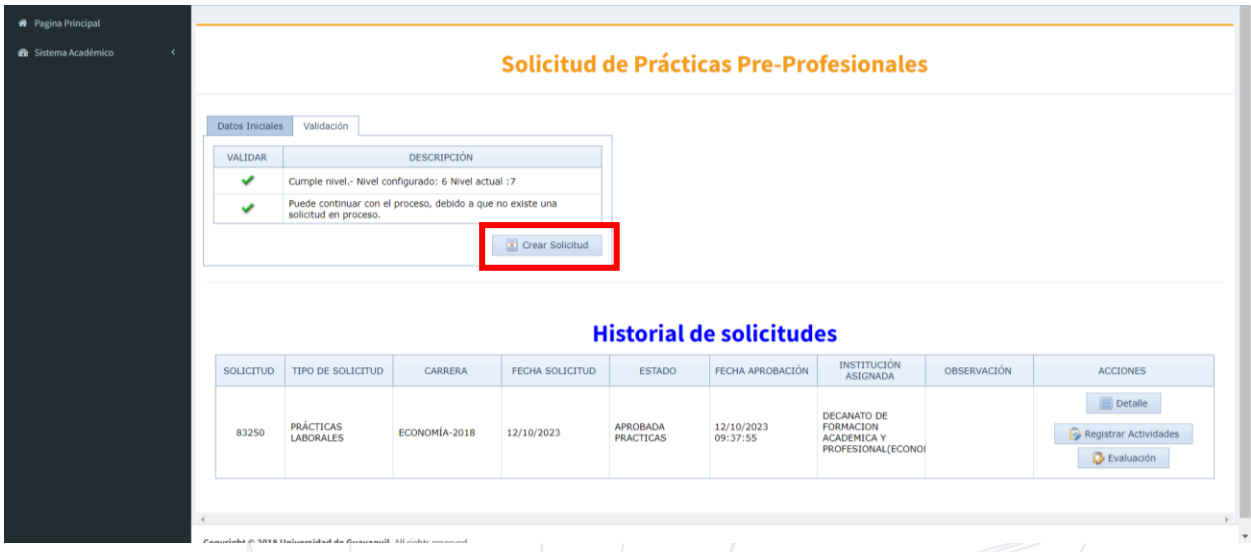

Esta acción nos llevará a una pequeña ventana en la cual podremos verificar que nuestros datos personales estén correctos, en esta misma pestaña se encontrarán dos opciones las cuales son: "Generar Solicitud" y "Regresar", adicionalmente podremos ver una serie de documentos los cuales serán vitales para la validación de horas, siendo estos:

- Carta de compromiso
- Certificado de funciones emitido por Talento Humano
- Copia del RUC de la empresa
- Tiempo de servicio emitido por el empleador
- Resolución de funcionamiento emitido por el Ministerio de Educación
- Nombramiento o Acción Personal del director o rector de la unidad.

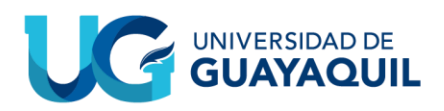

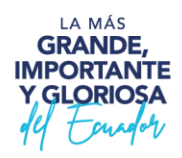

Para poder continuar con el proceso estos documentos deberán ser subidos por el estudiante, siendo los formatos de los dos primeros emitidos por la propia Universidad de Guayaquil, mientras que los dos siguientes otorgados por la empresa a cargo del estudiante, y los dos últimos opcionales.

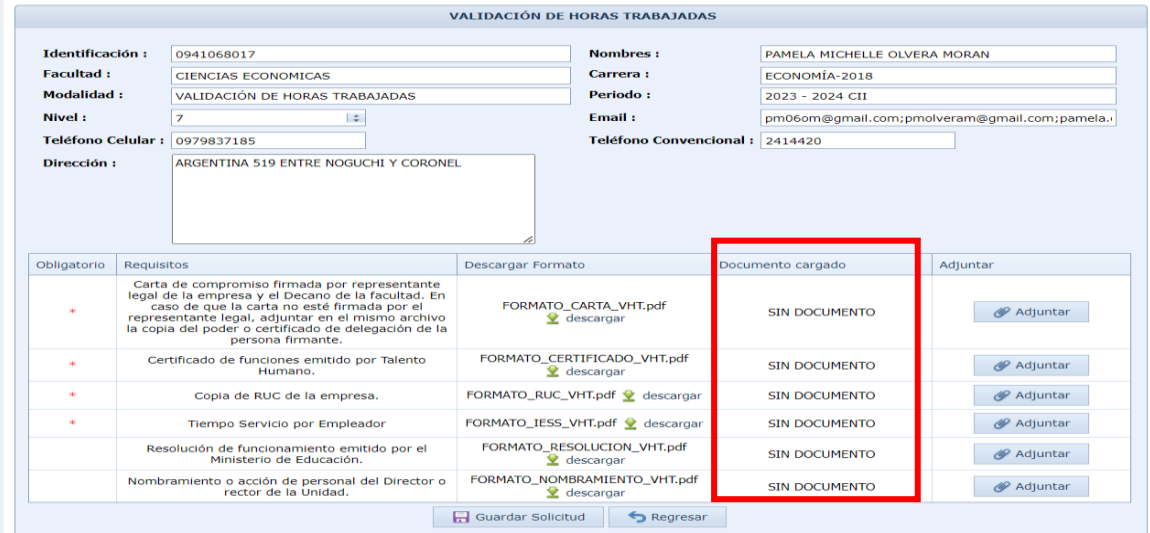

Al presionar el botón de "Generar Solicitud" se nos presentará una ventana la cual nos pedirá confirmación de nuestras acciones.

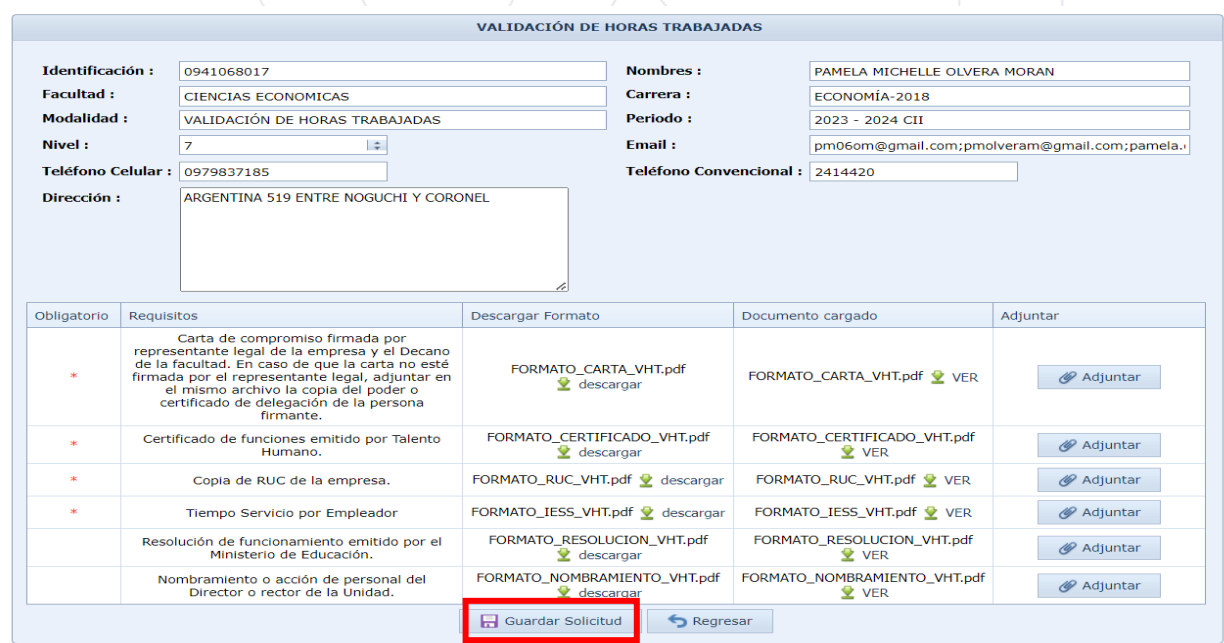

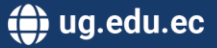

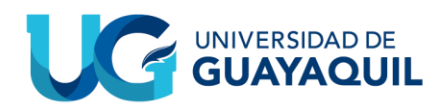

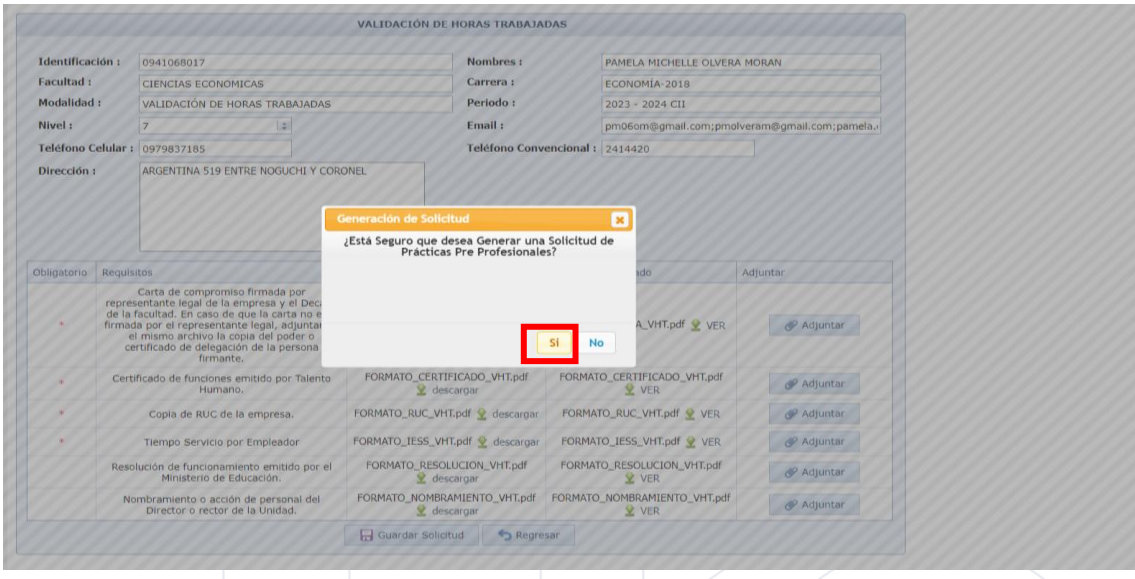

Una vez confirmada la generación de la solicitud podremos verla en nuestro Historial de Solicitudes.

Similar a la solicitud de Prácticas Laborales, podremos ver nuestros datos personales en la sección de "Detalles", así como los documentos previamente cargados a la plataforma.

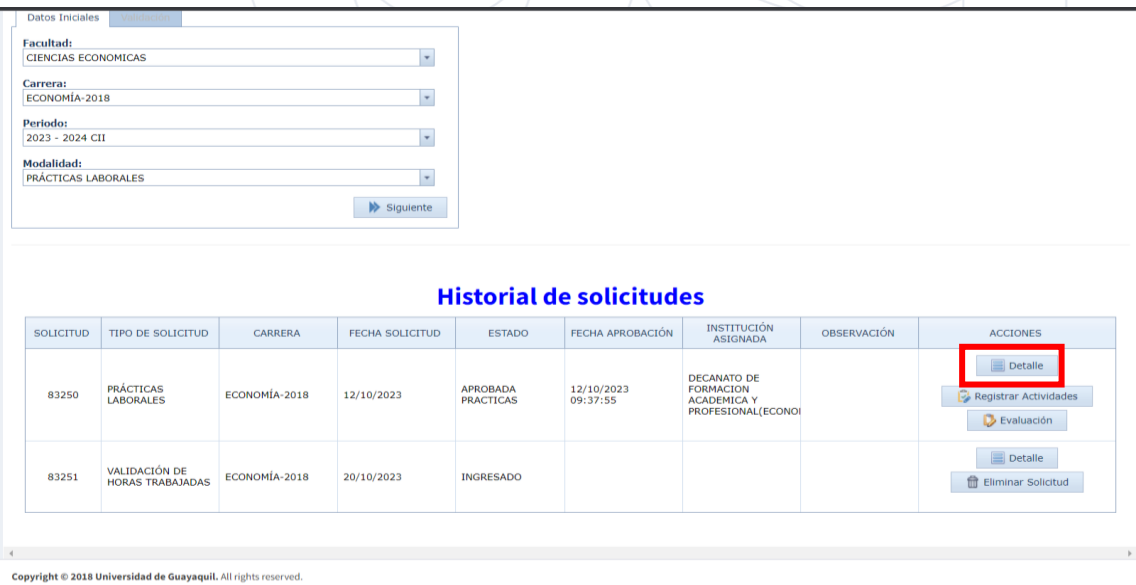

Decanato de Formación Académica y Profesional Cdla. Universitaria "Universidad de Guayaquil" Guayaquil, Ecuador

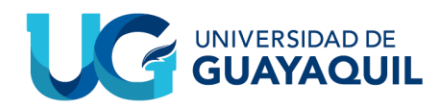

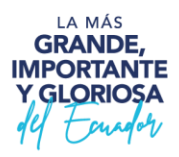

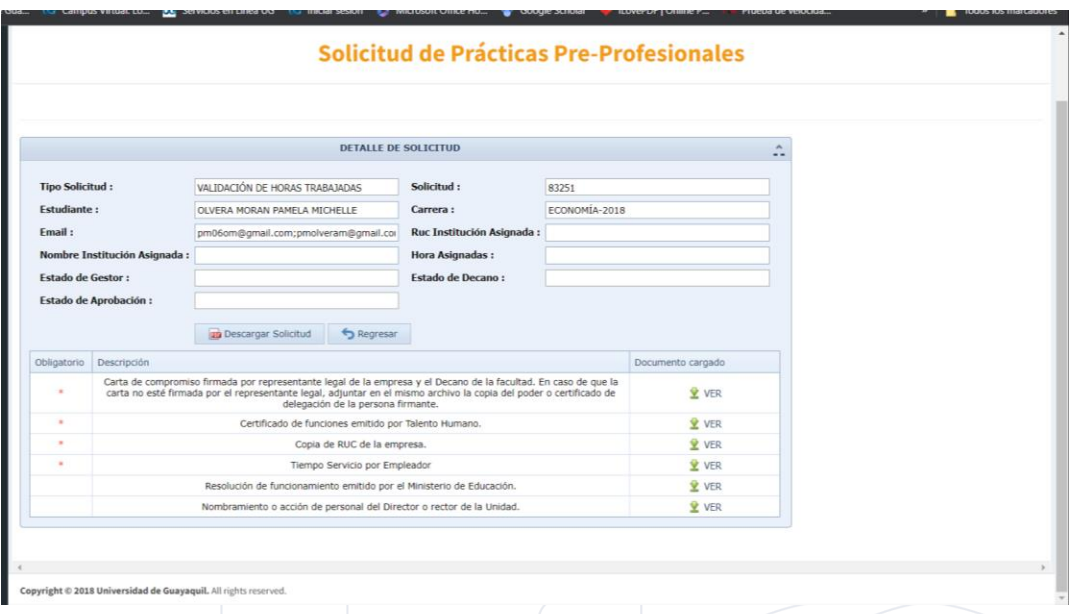

Una vez validada la solicitud por el gestor, el decano, la jefatura de prácticas preprofesionales, y aprobada por la coordinación se cambiará el estado a "APROBADO-PRÁCTICAS".

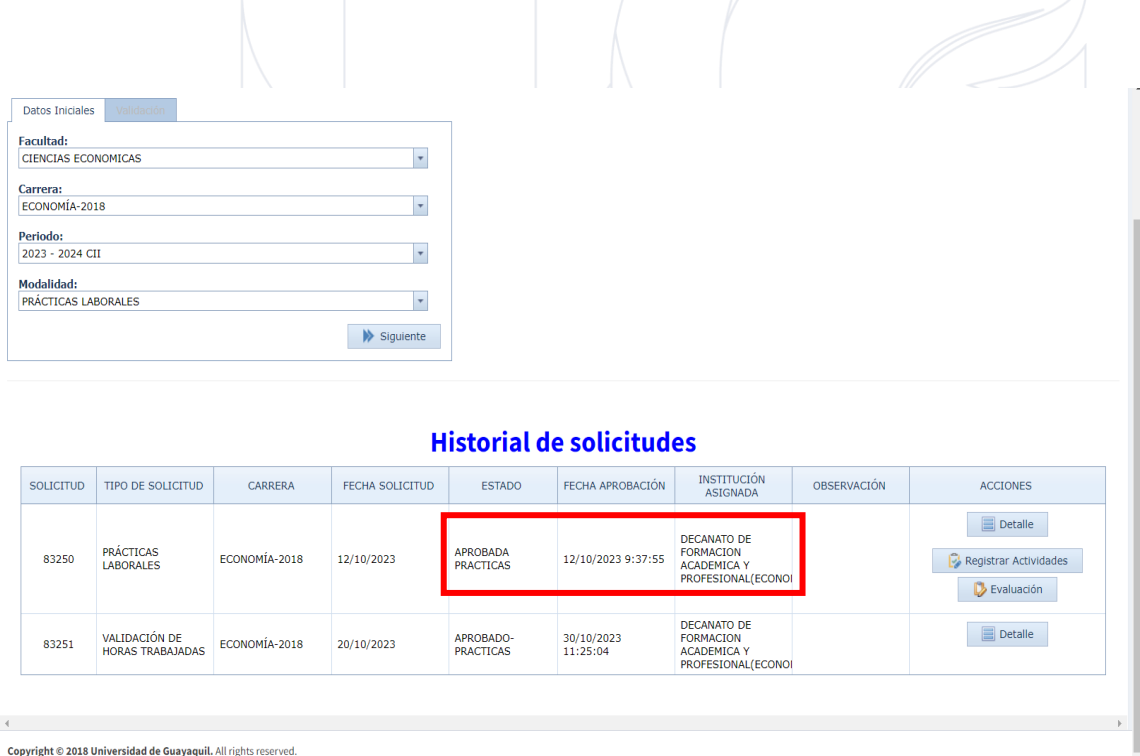

Decanato de Formación Académica y Profesional Colla Universitaria "Universidad de Guayaquil"<br>Av. Delta S/N y Av. Kennedy<br>Guayaquil, Ecuador

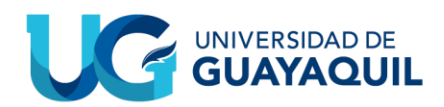

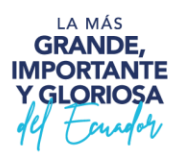

## <span id="page-21-0"></span>**3. MODALIDAD: HOMOLOGACIÓN**

El proceso para generar la solicitud de Homologación es el mismo que en las modalidades anteriores, se debe seleccionar la modalidad, verificar que los requisitos se cumplan, generamos la solicitud y nos enviará a una pestaña en la cual debemos subir la documentación correspondiente.

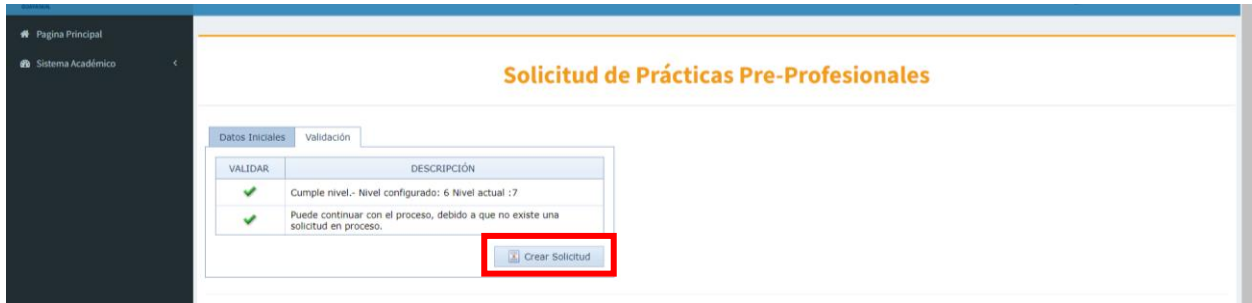

En tanto a los documentos requeridos para esta solicitud únicamente contamos con el respectivo certificado de prácticas preprofesionales otorgado por la institución en la cual hicimos nuestras prácticas.

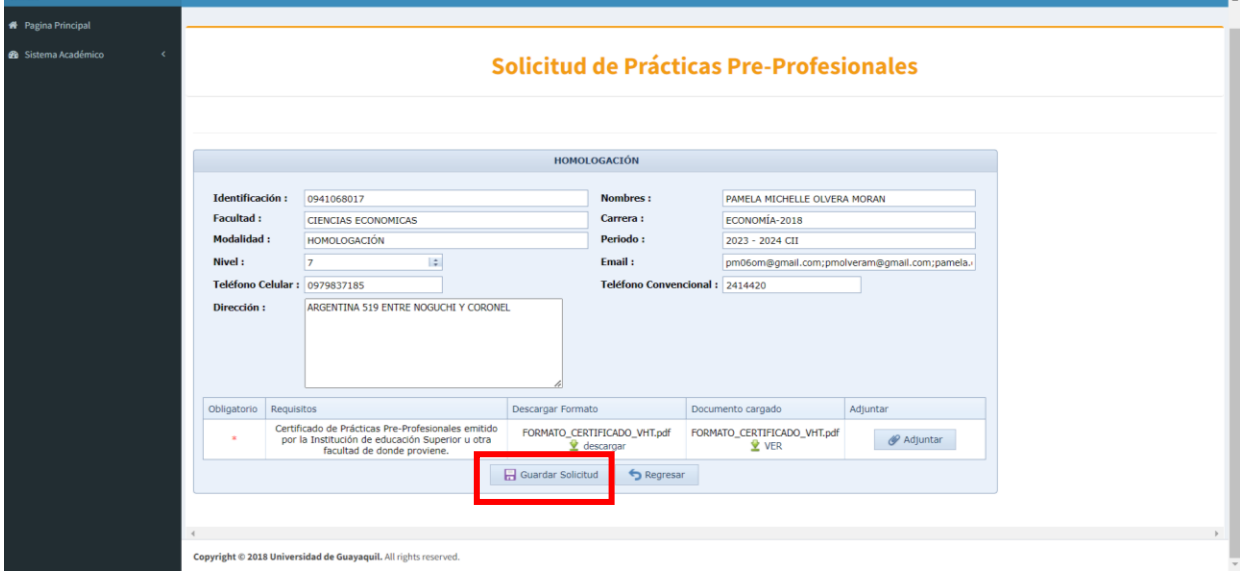

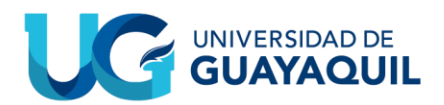

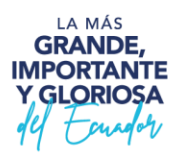

Posterior a guardar la solicitud se nos pedirá una confirmación para la generación de la solicitud, y una vez generada podremos revisar sus detalles.

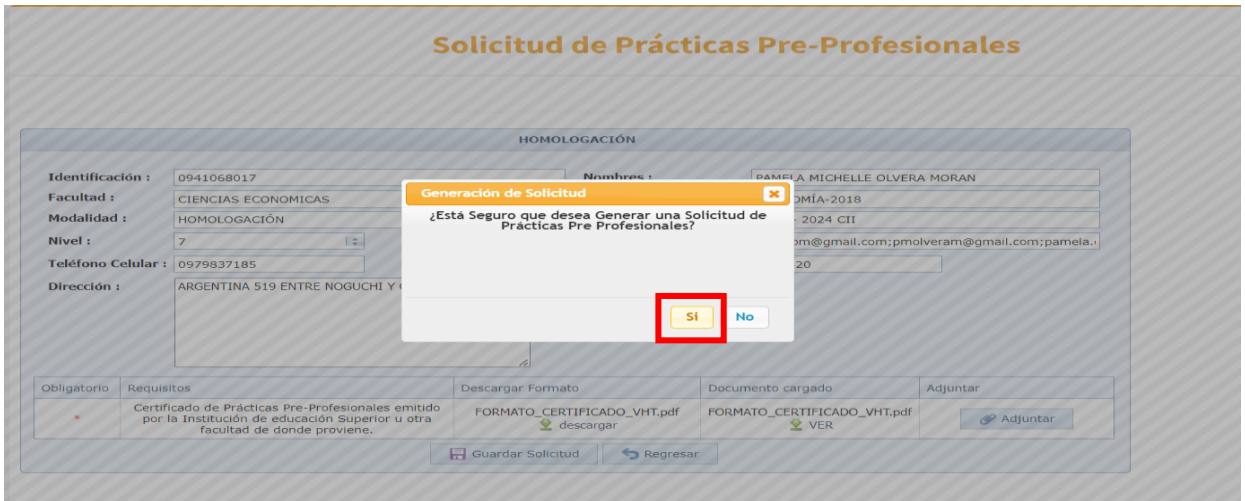

Dentro de la pestaña de detalles podremos descargar la solicitud de homologación.

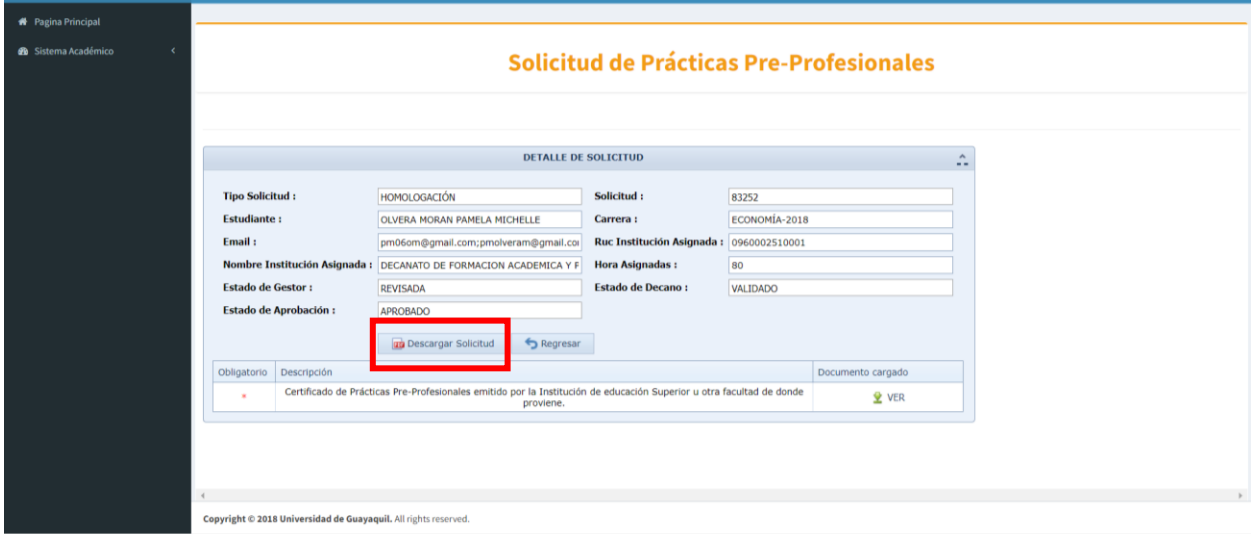

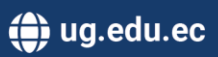

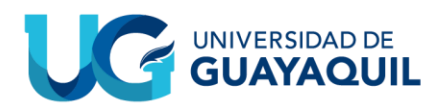

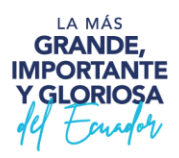

Misma solicitud se genera automáticamente. Esta solicitud poseerá ligeros cambios dependiendo de la facultad, pero en general se verá así:

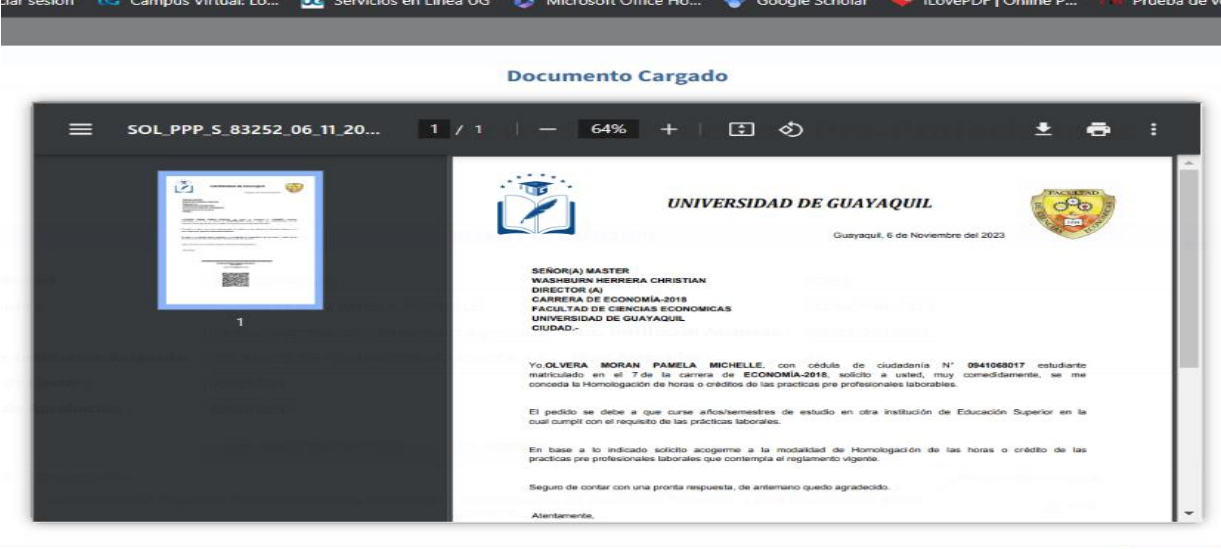

**NOTA: Al igual que las demás solicitudes de las modalidades posteriores, se recomienda descargarla y mantenerla como evidencia.**

Una vez la solicitud sea aprobada por su respectivo gestor(a), el/la decano de la facultad, la jefatura, y la coordinación, el proceso habrá finalizado.

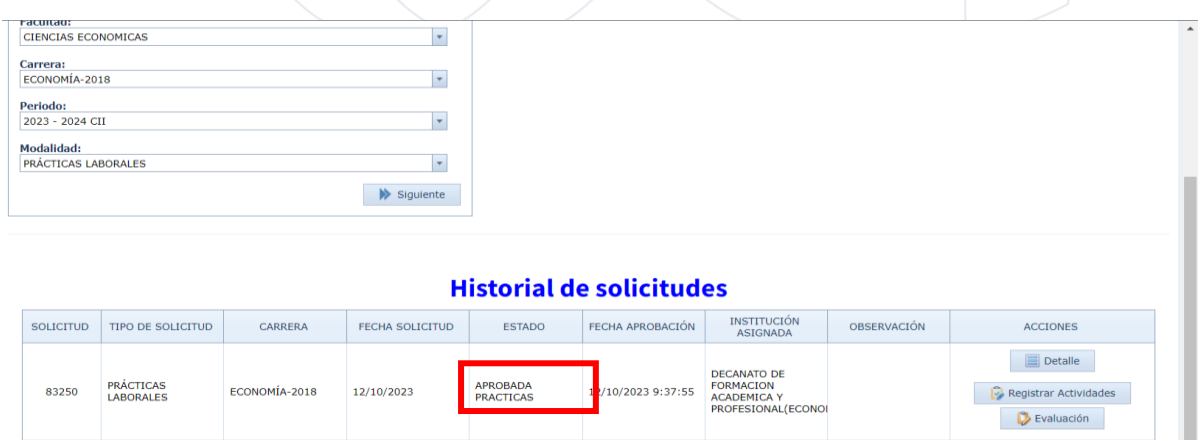

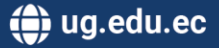

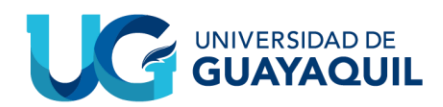

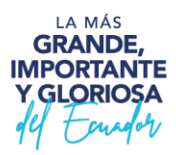

### <span id="page-24-0"></span>**4. MODALIDAD: ACTIVIDADES EXTRACURRICULARES**

Similar a las demás modalidades, se deberán cumplir con las condiciones necesarias para habilitar el proceso y una vez cumplidas se podrá generar la solicitud.

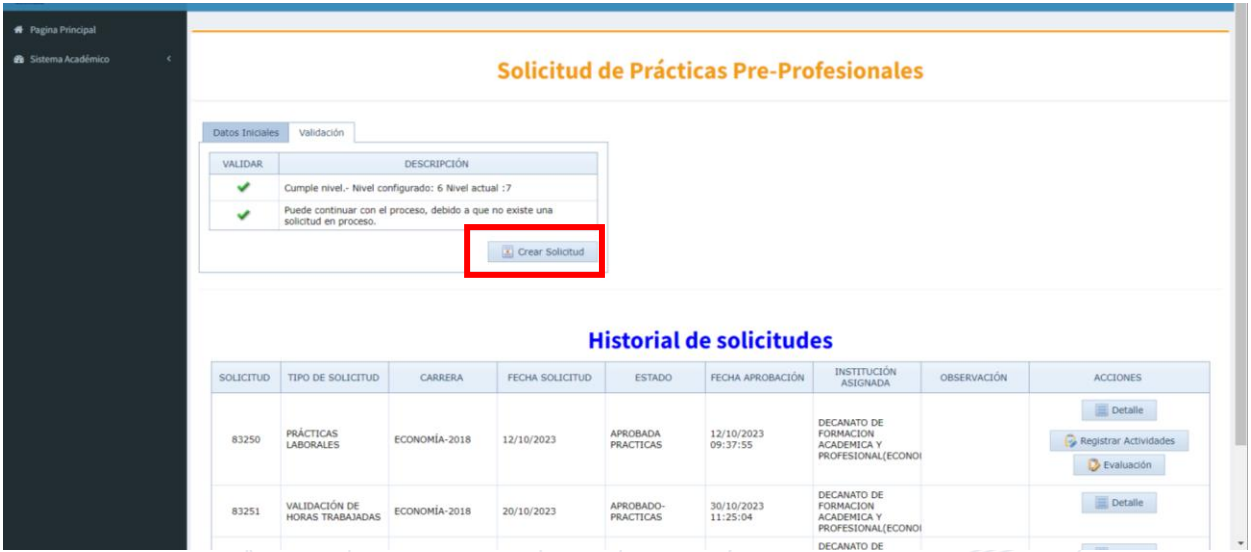

Similar a la modalidad de HOMOLOGACIÓN el único documento con el que vamos a contar para esta modalidad será el certificado emitido por la institución en la que hicimos nuestras actividades extracurriculares.

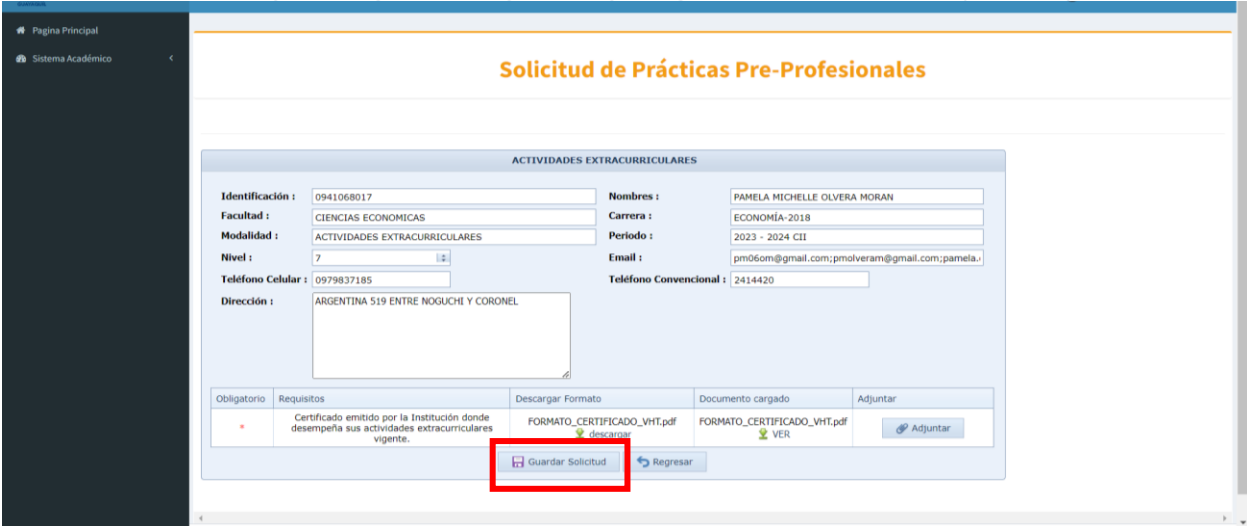

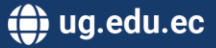

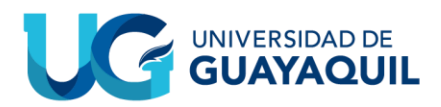

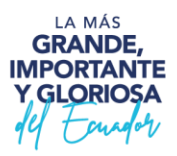

Después de confirmar la generación de la solicitud esta nos aparecerá entre nuestro historial de solicitudes.

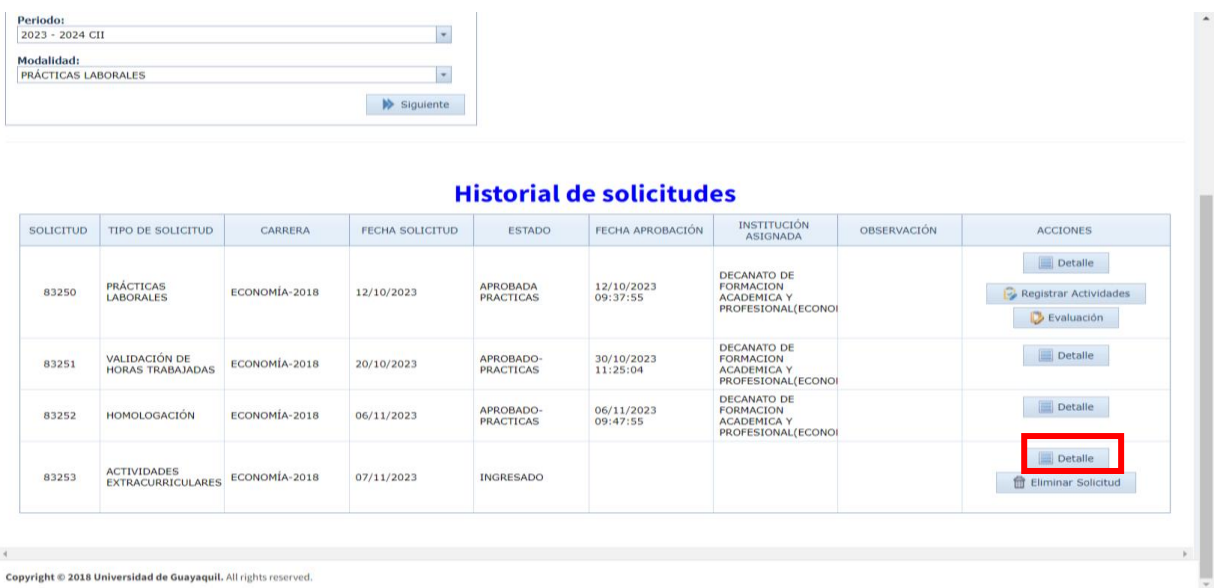

Dentro de la pestaña de detalles podremos ver nuestros datos y los datos referentes a nuestra solicitud, y adicionalmente podremos descargar en formato .pdf nuestra solicitud.

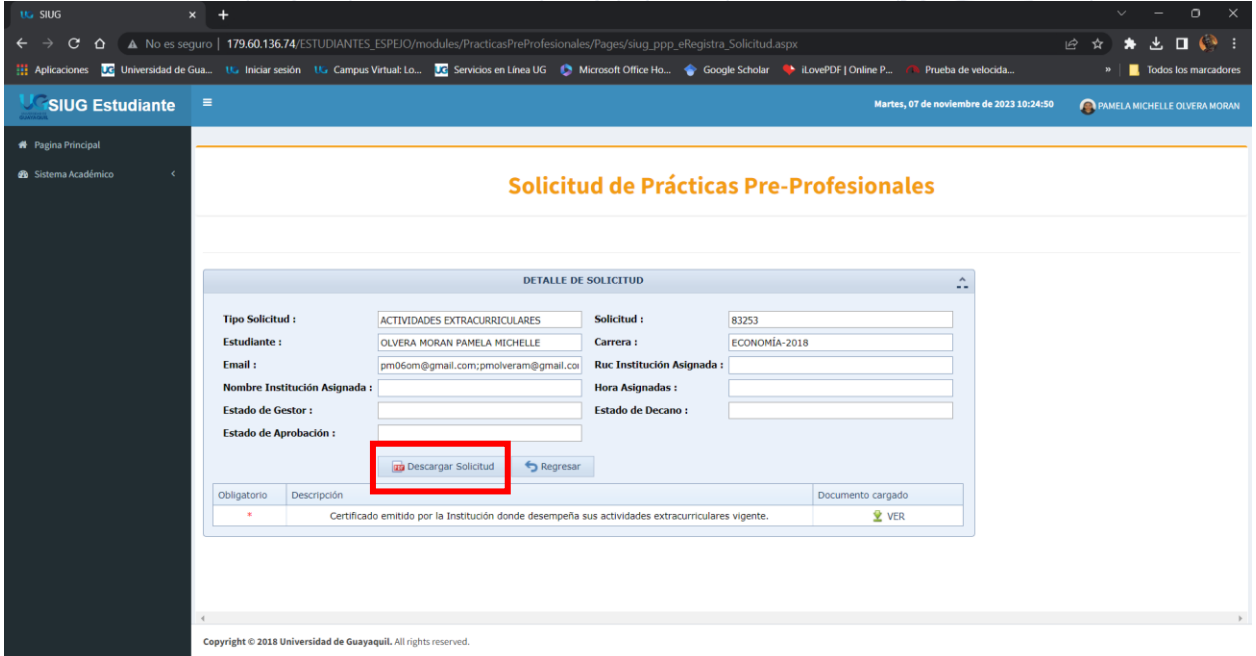

Decanato de Formación Académica y Profesional Cdla. Universitaria "Universidad de Guayaquil"<br>Av. Delta S/N y Av. Kennedy Guayaquil, Ecuador

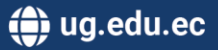

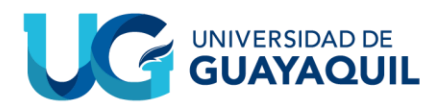

Misma la cual tendrá una apariencia similar a la siguiente:

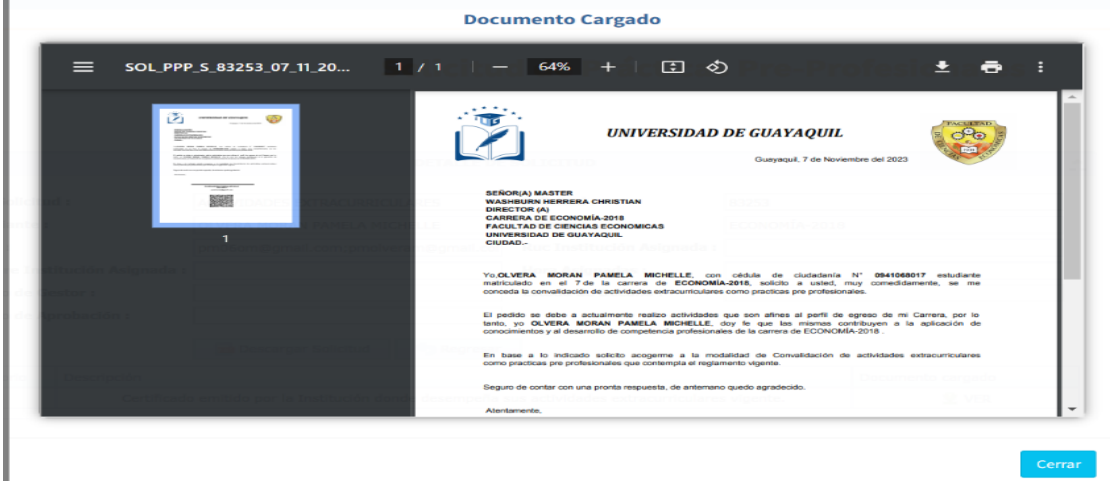

#### **NOTA: Se recomienda el descargar esta solicitud y mantenerla como evidencia de su participación en el proceso.**

Una vez que la solicitud ha sido aprobada por el gestor, el decano de la universidad, la jefatura, y la coordinación el proceso habrá terminado.

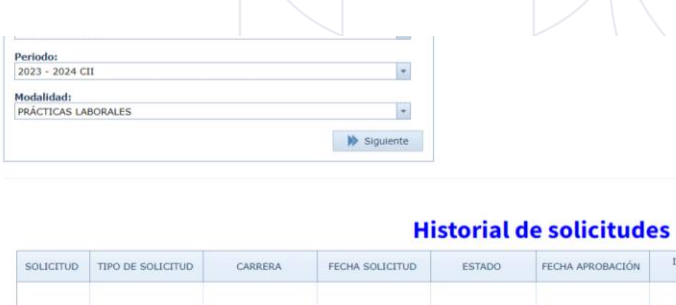

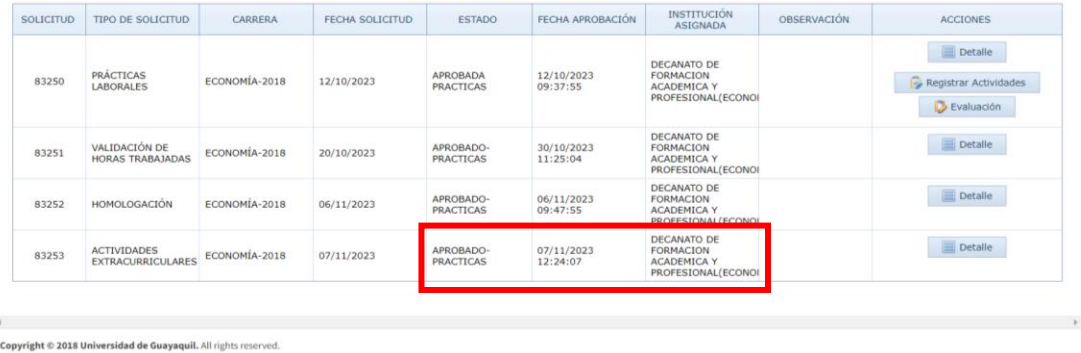

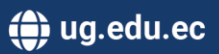

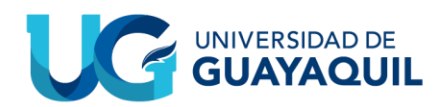

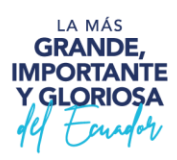

## <span id="page-27-0"></span>**5. MODALIDAD: PRÁCTICAS LABORALES (CONSEJO DE LA JUDICATURA)**

Adicionalmente a las condiciones habituales, para poder realizar el proceso de prácticas preprofesionales se debe de haber completado ya toda la malla.

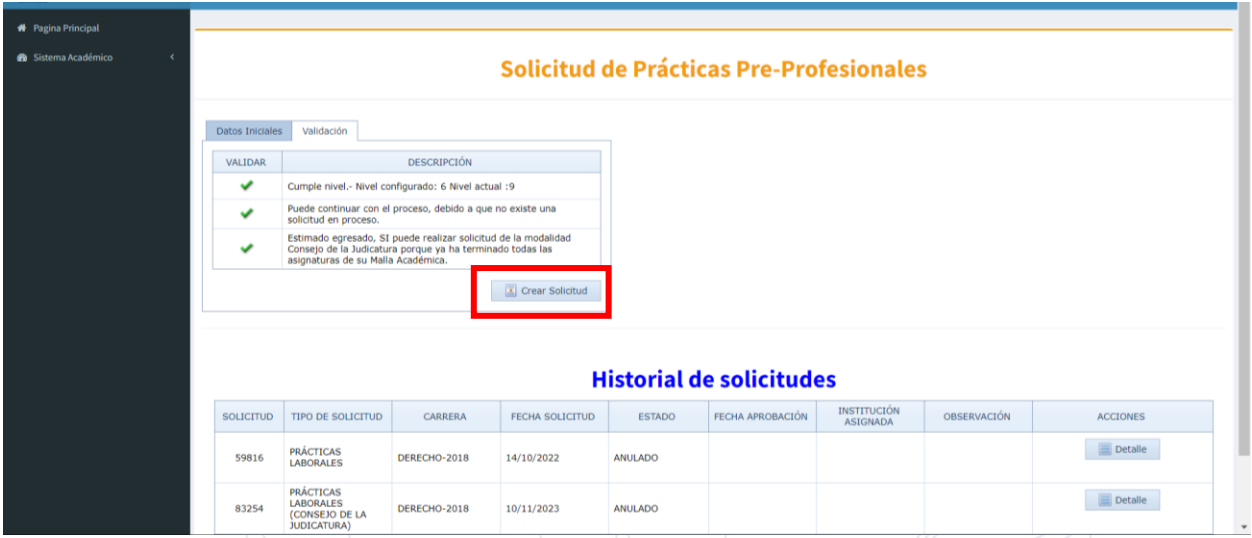

Darle clic al botón de "Crear Solicitud" nos llevará a una nueva pestaña en la cual podremos comprobar que nuestros datos personales estén correctos, adicionalmente debemos de cargar el respectivo certificado generado por el Consejo de la Judicatura.

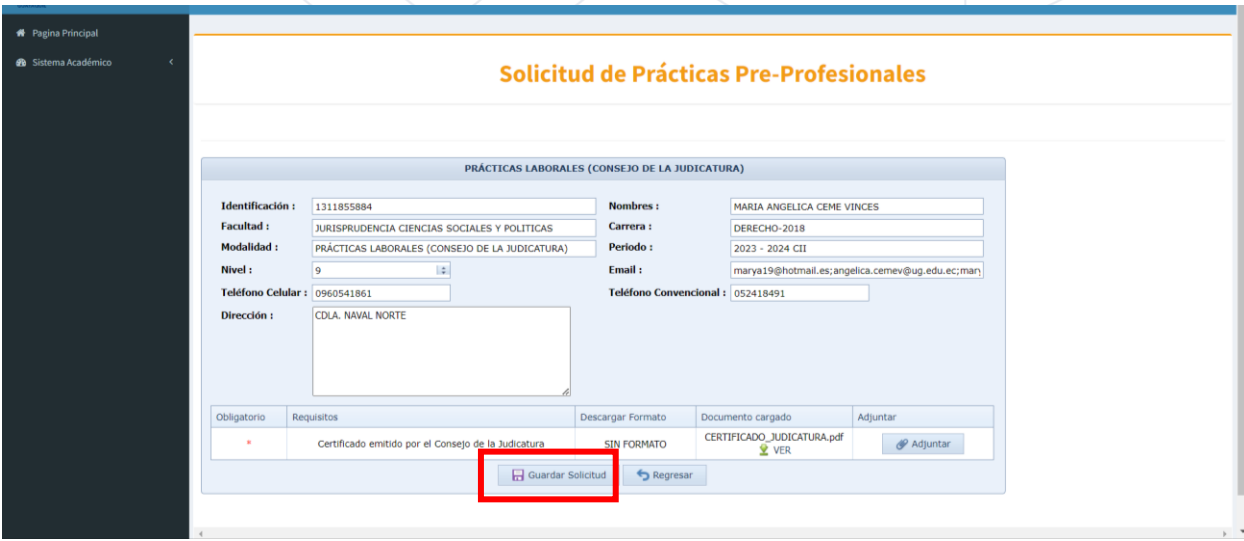

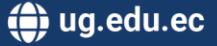

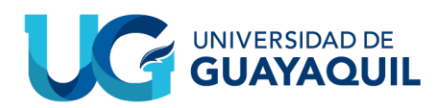

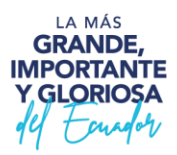

Después de darle al botón de "Guardar Solicitud" nos aparecerá una pequeña ventana la cual nos pedirá una confirmación de nuestras acciones.

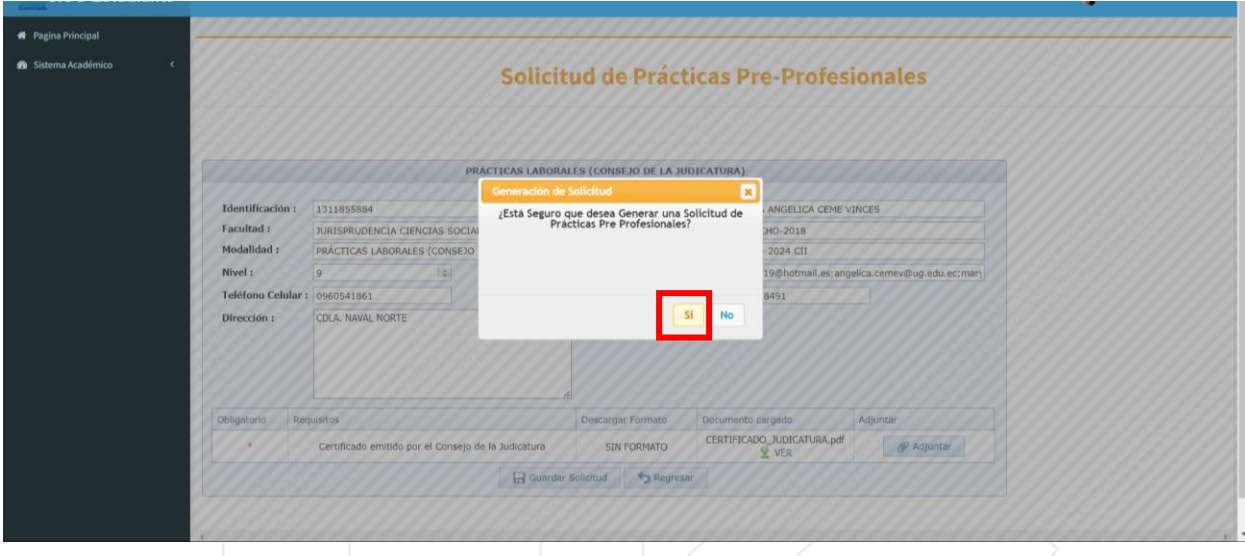

Una vez guardada la solicitud podremos encontrarla en nuestro "Historial de Solicitudes", en el mismo tendremos las opciones de ver los "Detalles" o "Eliminar Solicitud".

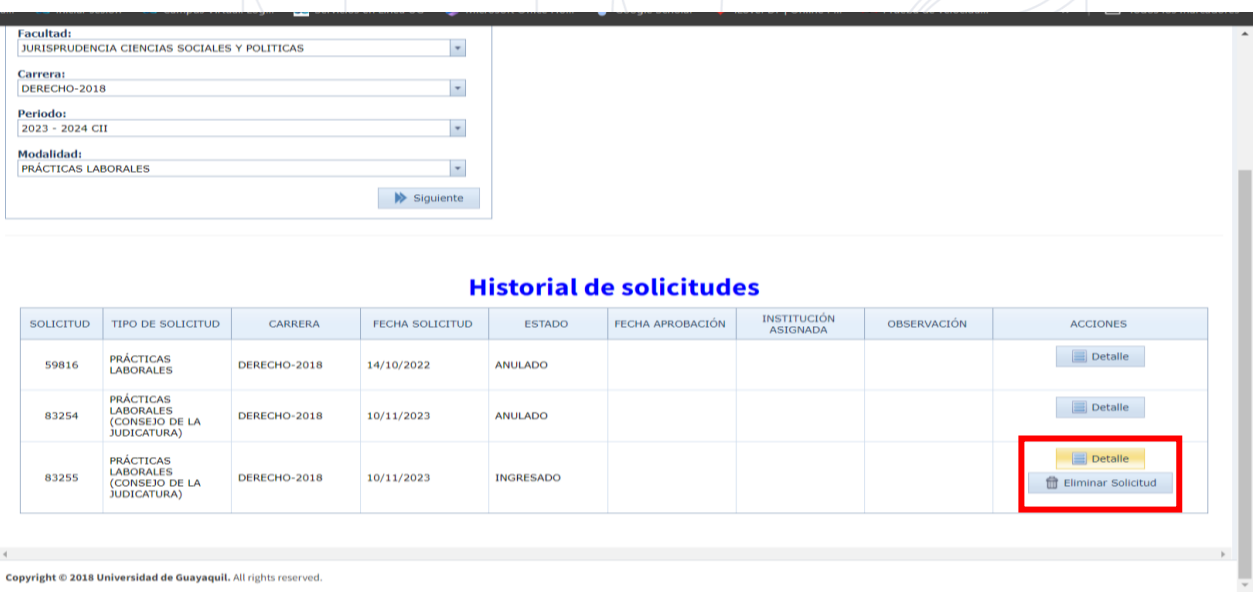

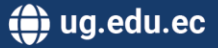

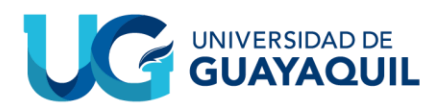

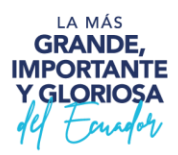

En la pestaña de detalles podremos ver una vez más todos los detalles siendo el "Nombre de la Institución Asignada" y "RUC Institución Asignada" que deben ser agregados por su respectiv@ gestor(a).

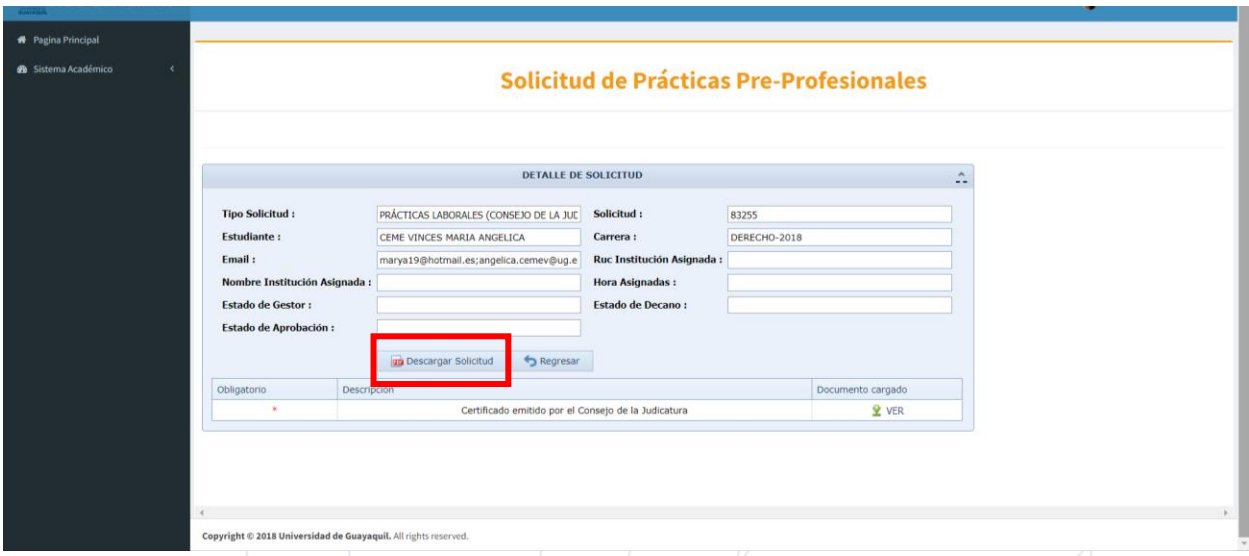

Dentro de esta misma pestaña podremos "Descargar Solicitud" respectiva. Misma que se verá similar a la siguiente:

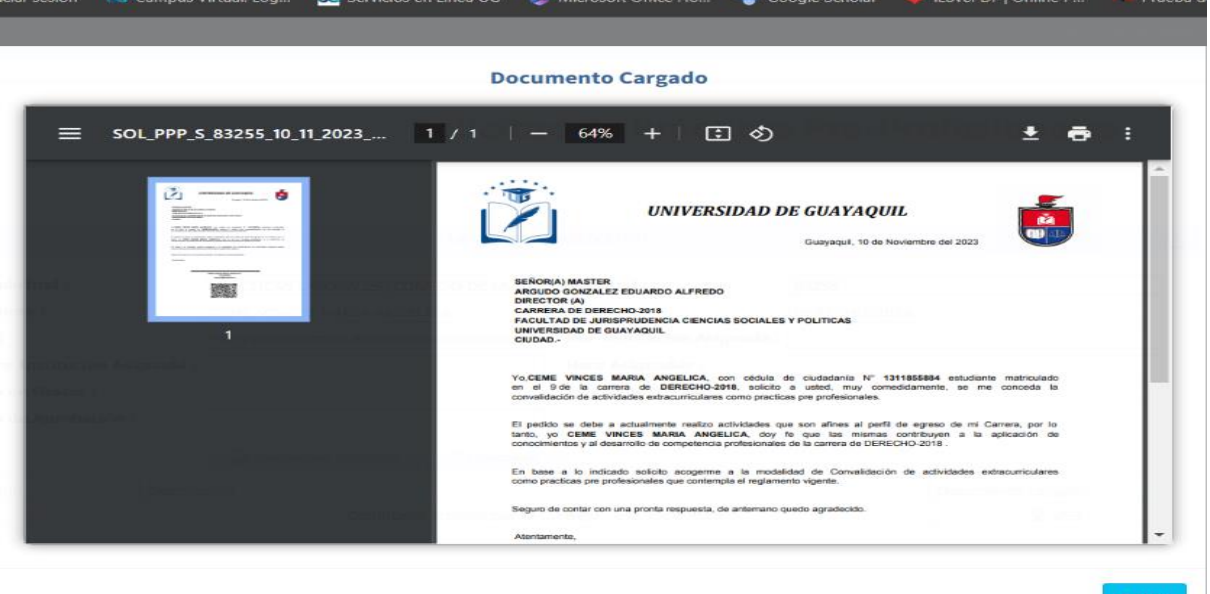

**NOTA: Se recomienda el descargar este documento y mantenerlo como prueba de su curso por el proceso de Prácticas PreProfesionales.**

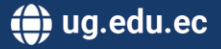

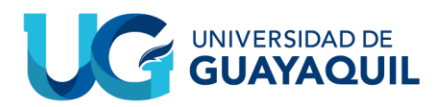

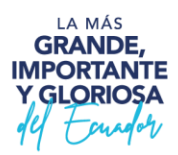

En su debido momento la solicitud será revisada y aprobada por su gestor(a), decan $(2)$ , la Jefatura, y la Coordinación.

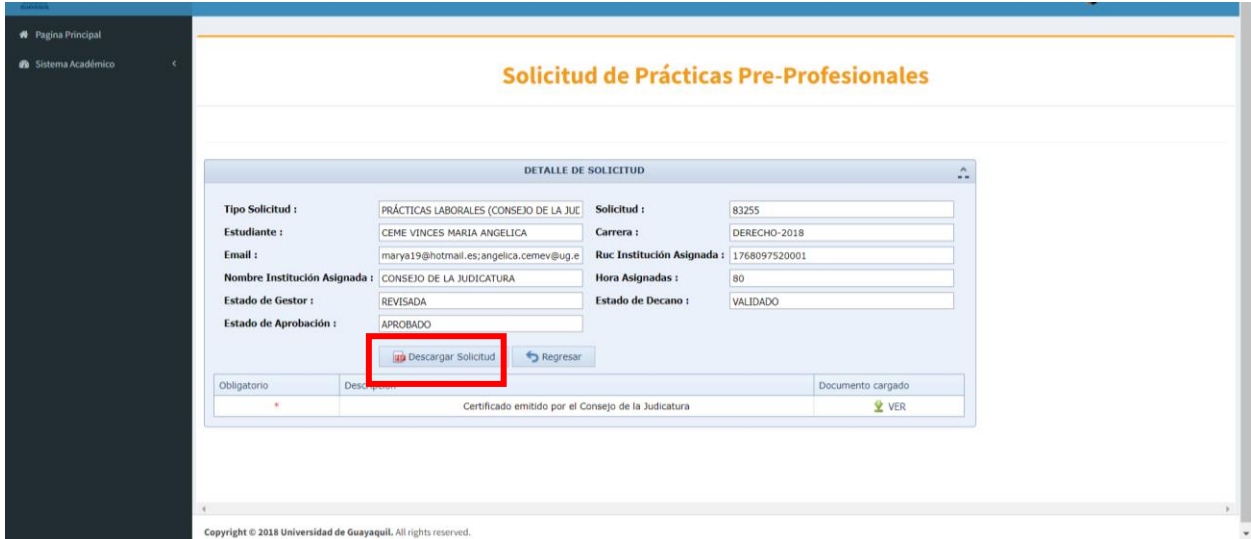

Ya habiendo sido aprobada por todas las autoridades previamente mencionadas se habrá finalizado el proceso.

#### **NOTA: Al igual que las demás solicitudes de las modalidades posteriores, se recomienda descargarla y mantenerla como evidencia.**

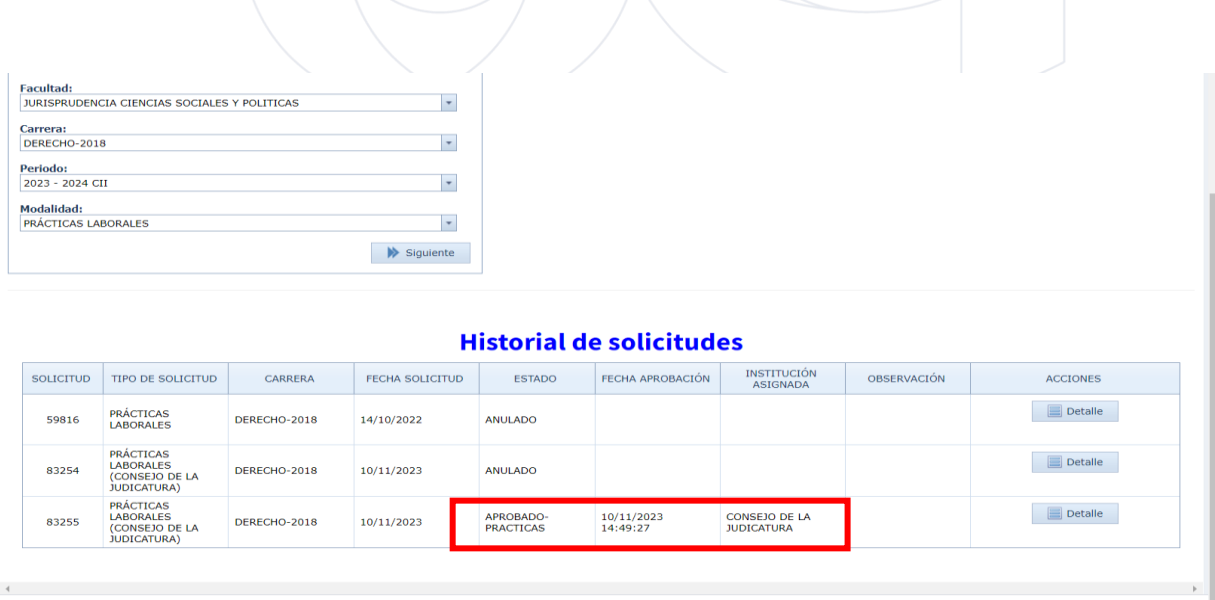

Copyright @ 2018 Universidad de Guayaquil. All rights reserved.

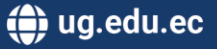